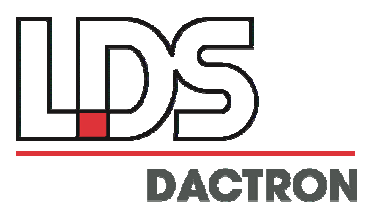

# *NET-Integrator*

# **User Guide**  Rev. 1.7

Software Installation Sample Programs Object Definitions

# LDS-Dactron

Phone. (408) 934-9160 Fax. (408) 934-9161 E-mail: technical.support@lds.spx.com Web Site: www.lds-group.com

## **Notice**

Information in this document is subject to change without notice. No part of this document may be reproduced or transmitted in any form or by any means, electronic or mechanical, for any purpose, without the express written permission of LDS.

LDS makes no warranties on the software, whether express or implied, nor implied warranties of merchantability or fitness for a particular purpose. LDS does not warrant your data, that the software will meet your requirements, or that the operation will be reliable or error free. The user of the software assumes the entire risk of use of the software and the results obtained from use of the software. LDS shall not be liable for any incidental or consequential damages, including loss of data, lost profits, cost of cover or other special or indirect damages. Your rights under law may vary.

#### US Government Restricted Rights

The software and documentation are provided with Restricted Rights. Use, duplication, or disclosure by the Government is subject to restrictions as set forth in subparagraph c(1)(ii) of the Rights in Technical Data and Computer Software clause at DFARS 252.227-7013 or subparagraphs c(1) and (2) of the Commercial Computer Software - Restricted Rights at 48 CFR 52.227-19 as applicable. The Manufacturer is LDS Test and Measurement LLC, 8551 Research Way, M/S 140, Middleton, WI 53562.

Copyright ©1997-2007 LDS Test and Measurement. LDS is a member of SPX Corporation. All rights reserved

All trademarks and registered trademarks are the property of their respective holders.

## **Table of Contents**

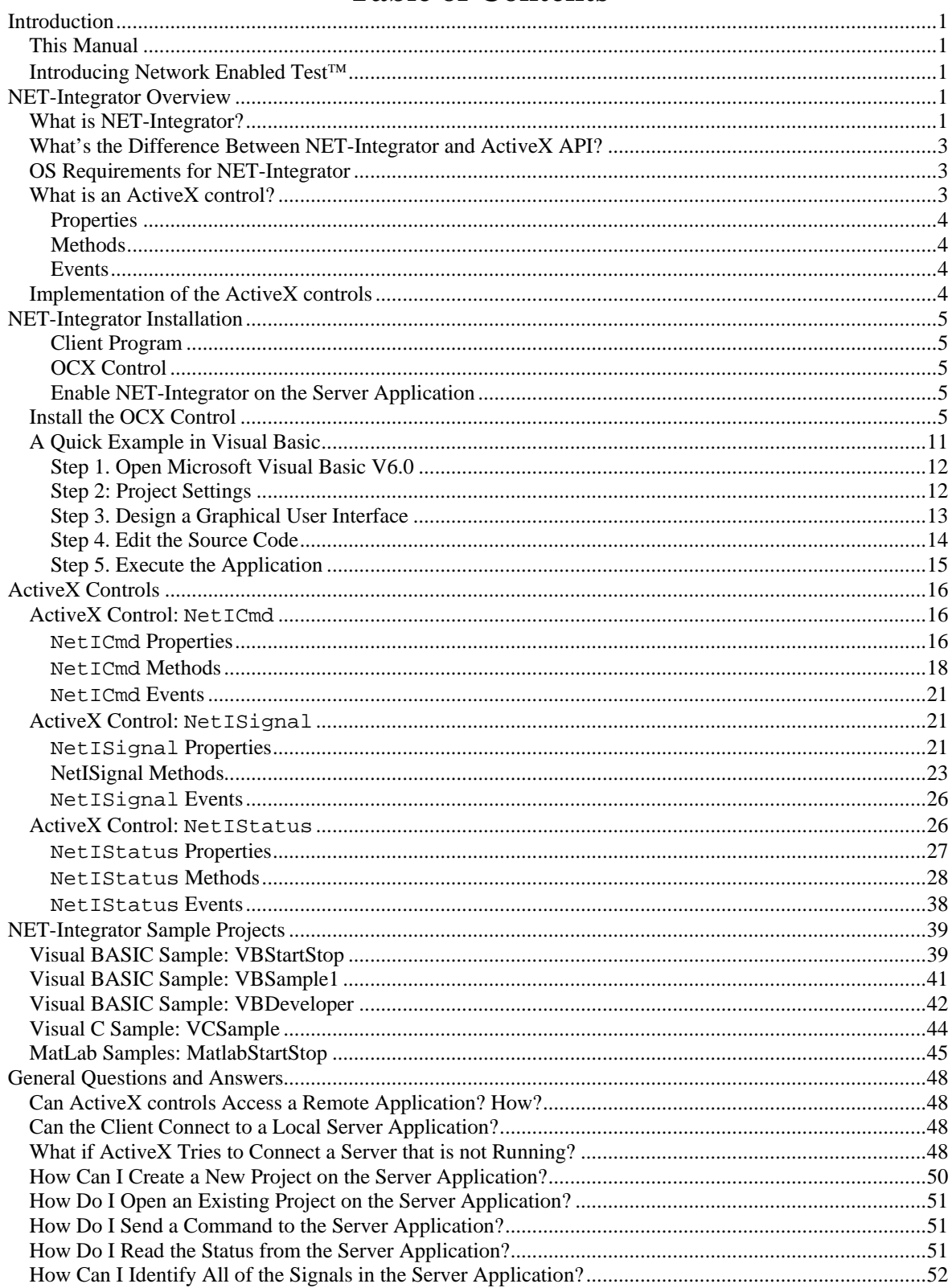

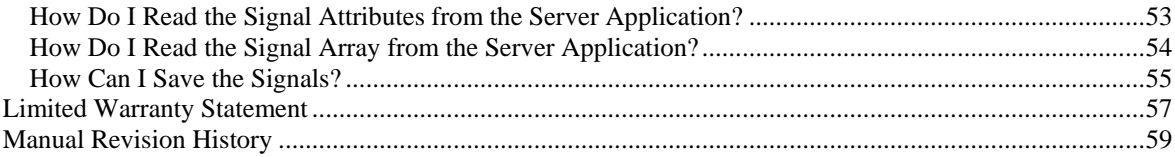

## <span id="page-4-0"></span>**Introduction**

## *This Manual*

This manual provides instructions for installing and using LDS-Dactron's NET™ software. It also describes the technical background of the technology and its application. For the NET-Integrator™ software, detailed function descriptions, naming conventions, and samples are provided.

## *Introducing Network Enabled Test*™

NET is LDS-Dactron's network-enabled data acquisition and real-time test product. NET consists of new hardware and software components that are designed for the Microsoft Windows 2000/XP environments. In contrast to traditional stand-alone instruments or software applications, NET allows the user to customize and integrate multiple devices together via Ethernet. The features of NET are:

- A highly scalable and customizable system
- The latest component software technology
- Enriched real time processing functions

LDS-Dactron data acquisition devices, dynamic signal analyzers, and vibration controllers are integrated and connected to other applications using Microsoft's ActiveX and COM technologies. The data is acquired and processed in real-time locally on the device, and then viewed and processed, and stored anywhere on the network. NET software is supported by LDS-Dactron's Photon, Focus, LASER, and COMET systems running either shaker control or dynamic signal analysis applications.

NET software consists of three components: *NET-Remote*™, *NET-View*™*,* and *NET-Integrator*™.

- *NET-Remote* enables the LDS-Dactron Windows application, either Shaker Control software or RT Pro signal analysis software, to run remotely over an Ethernet network.
- *NET-View* allows the user to view testing results remotely without interrupting the processes on the computer controlling the testing.
- *NET-Integrator* utilizes COM and ActiveX technology to provide an integrated test environment in which multiple software applications can be operated and controlled concurrently.

For details about the network and DCOM configuration, please refer to following document:

Network and DCOM Configuration.doc

## **NET-Integrator Overview**

A basic knowledge of ActiveX controls and basic programming skills in Visual Basic or Visual C++ is very helpful in reading the sections of this manual describing NET-Integrator.

#### *What is NET-Integrator?*

Based on ActiveX technology from Microsoft, NET-Integrator is a software tool that allows the user to control the operation and access the testing results of LDS-Dactron software applications. The user can create a customized user interface (*The Client*) in Visual Basic, Visual C++, LabView, MS-Excel, or MS-Word to control the LDS-Dactron applications (*The Server*) either locally or remotely through an *ActiveX control* provided by LDS-Dactron.

The relationship between the *Client*, the *Server,* and the *ActiveX control* is described in the following picture:

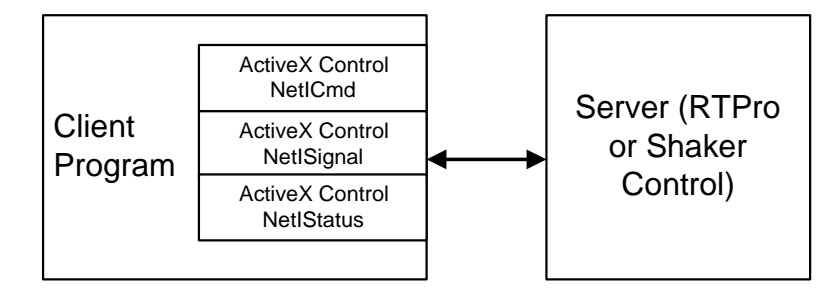

LDS-Dactron provides three ActiveX controls: **NetICmd**, **NetISignal** and **NetIStatus**. When in use, these ActiveX controls are embedded in the Client application and communicate with the Server. Microsoft's ActiveX controls are similar in concept to the Dynamic Link Library (DLL) or the shared library type of files. They provide additional benefits such as better version control and the ability to operate as abstract objects. In addition, ActiveX controls can also be used with other Windows applications such as Microsoft Word, Excel, or Internet Explorer. This provides access and control of the system via the Web.

With NET-Integrator, multiple LDS-Dactron applications can be operated simultaneously. Typically, in a complex measurement environment the measurement system is divided into small groups. Each group takes 1 to 16 measurement channels with its own test setup. The ActiveX container broadcasts the commands to each Windows applications and receives the status and measurement results from them. For example, an ActiveX Client can execute the following functions in the RTPro or LDS-Dactron Shaker Control applications:

- Open and start a specific project file (execute **Project Open/Project.prj** command)
- Receive messages posted from a server application
- Send commands to the application such as Start or Stop
- Retrieve and display the run status from the application
- Retrieve and display the data arrays from the application

The NET-Integrator client talks directly to the RTPro or Shaker Control applications (*The Server*). The client can be as simple as just two or three command buttons or as complicated as the RTPro application with a full-function user interface.

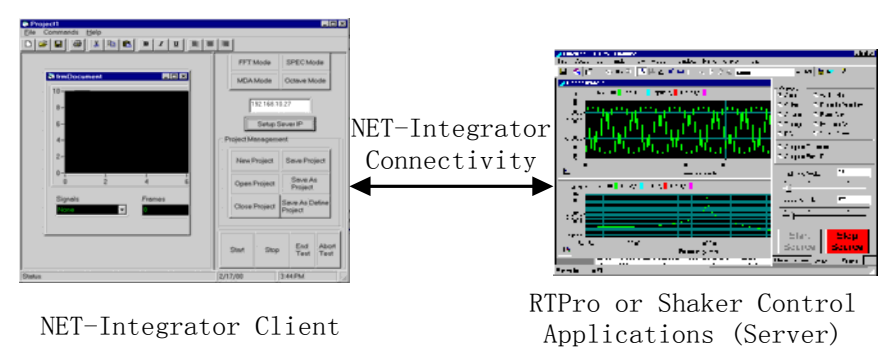

The NET-Integrator Client and the applications it controls can run either on the same computer or on different computers through a TCP/IP connection.

To execute the NET-Integrator functions, the RTPro or Shaker Control application must have NET-Integrator connectivity enabled. NET-Integrator includes a file called "NetIntegrator.OCX". This OCX file includes three ActiveX controls that are registered on the NET-Integrator Client computer.

<span id="page-6-0"></span>The NET-Integrator product is also shipped with multiple samples built using Visual Basic and Visual C++. See Section 4, "NET-Integrator Sample Projects", for details.

#### *What's the Difference Between NET-Integrator and ActiveX API?*

In addition to NET-Integrator, LDS-Dactron offers another line of product that is based on ActiveX technology, LDS-Dactron ActiveX API. API stands for Application Programming Interface. Both product lines are targeting at increasing the connectivity and flexibility of LDS-Dactron products. The differences are:

1. The client program of ActiveX API communicates to the library engine while that of NET-Integrator communicates to the user-interface level of RTPro or shaker controller. In the other words, the NET-Integrator simply replaces the operator to handle the project through LDS-Dactron application. The following picture shows the structure:

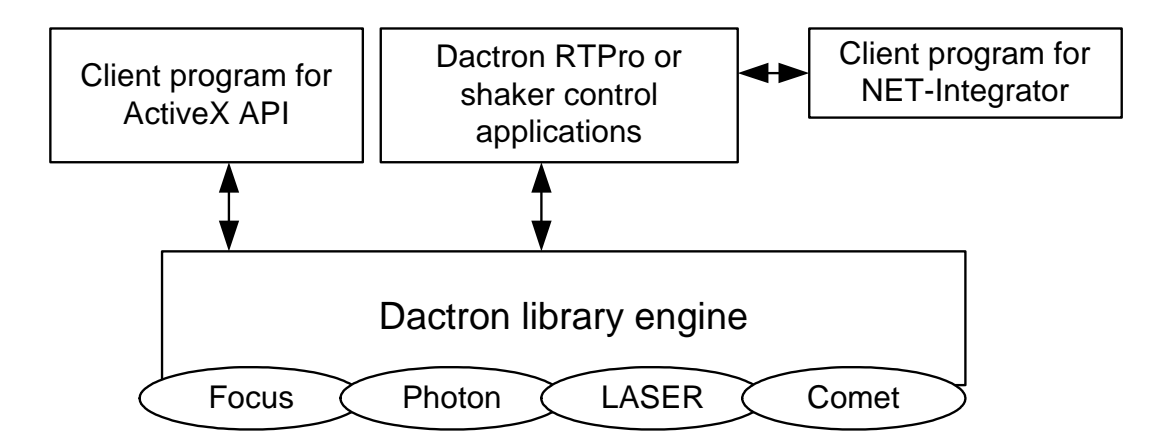

2. In ActiveX API, only a limited number of data acquisition and spectral analysis functions are available. On the other hand, NET-Integrator can utilize all the functions available in RTPro and shaker control.

#### *OS Requirements for NET-Integrator*

NET-Integrator operates on any of the following operating systems.

- Windows 2000
- Windows XP

#### *What is an ActiveX control?*

An ActiveX control is an object that supports a customizable, programmable interface. Using the *Methods*, *Events*, and *Properties* of a control, Web authors can automate their HTML pages. Examples of ActiveX controls include text boxes, command buttons, audio players, video players, stock tickers, and so on.

You can develop ActiveX controls using Microsoft Visual Basic 5.0 and later, Microsoft Visual C++, MatLab, VEE, LabView and Java etc..

## <span id="page-7-0"></span>**Properties**

An ActiveX control fires events to communicate with its control container. The container, in return, uses methods and properties to communicate with the control. Methods and properties are similar in use and purpose, respectively, to member functions and member variables of a C++ class. Properties are data members of the ActiveX control that are exposed to any container. Properties provide an interface for applications that contain ActiveX controls, such as Automation clients and ActiveX control containers.

#### Methods

An ActiveX control fires events to communicate between itself and its control container. A container can also communicate with a control by means of methods and properties. Methods and properties provide an exported interface for use by other applications, such as **Automation** clients and ActiveX control containers.

#### Events

ActiveX controls use events to notify a container that something has happened to the control. Common examples of events include clicks on the control, data entered using the keyboard, and changes in the control's state. When these actions occur, the control fires an event to alert the container.

## *Implementation of the ActiveX controls*

Three types of the ActiveX controls are implemented in NET-Integrator. They are NetICmd, NetISignal, and NetIStatus

- NetICmd: Used for sending commands to a server application such as RTPro.
- NetISignal: Used for reading signal attributes and signal data from the server application. It also can fire the VPU\_ALLOC\_SIGNAL\_READY and VPU\_UPDATE\_SIGNAL messages from the server to the client.
- NetIStatus: Used for reading the test status from the server application. It can fire the VPU\_UPDATE\_STATUS message from the server to the client.

A detailed description of the *Properties*, *Methods* and *Events* of these ActiveX controls is included in Section 3, "ACTIVEX Controls."

## <span id="page-8-0"></span>**NET-Integrator Installation**

NET-Integrator consists of three fundamental components: A *client program*, *a LDS-Dactron OCX control*, and *the server application* that has NET-Integrator connectivity enabled.

#### Client Program

The user creates his own client program in Visual Basic or Visual C++ or any ActiveX container.

#### OCX Control

Install and register the NetIntegrator.OCX component, following the instructions below.

#### Enable NET-Integrator on the Server Application

The application (RTPro or Shaker Control) that shipped with NET-Integrator from LDS-Dactron already has this function enabled. The client program will be able to communicate with it through an ActiveX control.

#### *Install the OCX Control*

- 1. Insert the LDS-Dactron Shaker Control installation CD into the PC's CD-ROM drive. The Shaker Control Software Installation screen will automatically start.
- 2. On the main page, click on the **Enabling Applications** link to continue to the Enabling Applications installation page.

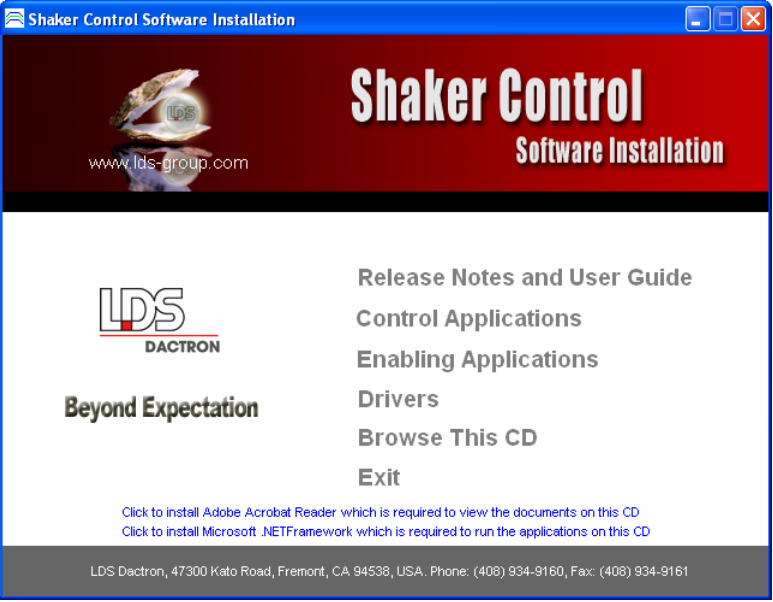

3. On the Enabling Applications page, click on the **NET-Integrator** link to install the NET-Integrator software.

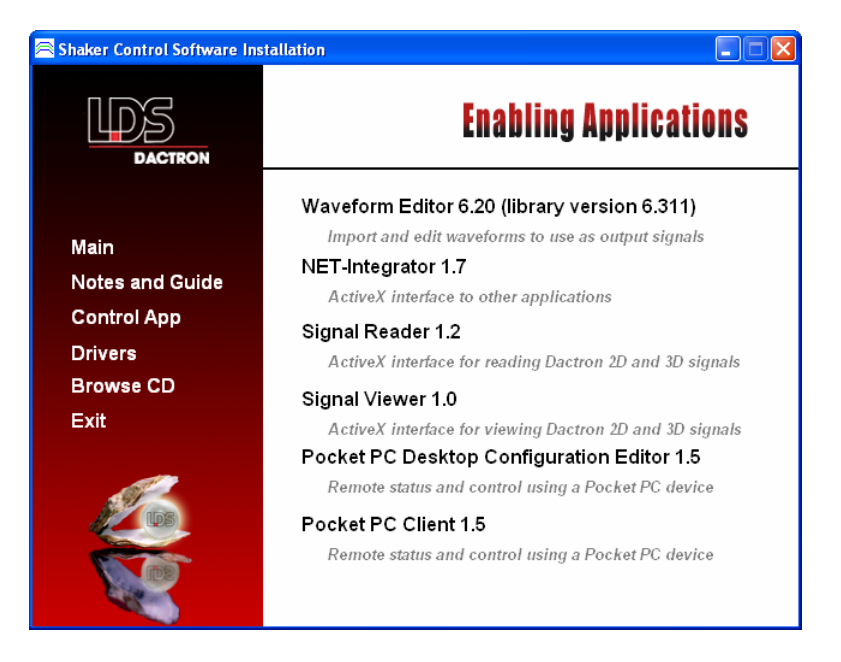

4. Click the **Next** button in the Welcome to NET-Integrator Installation dialog.

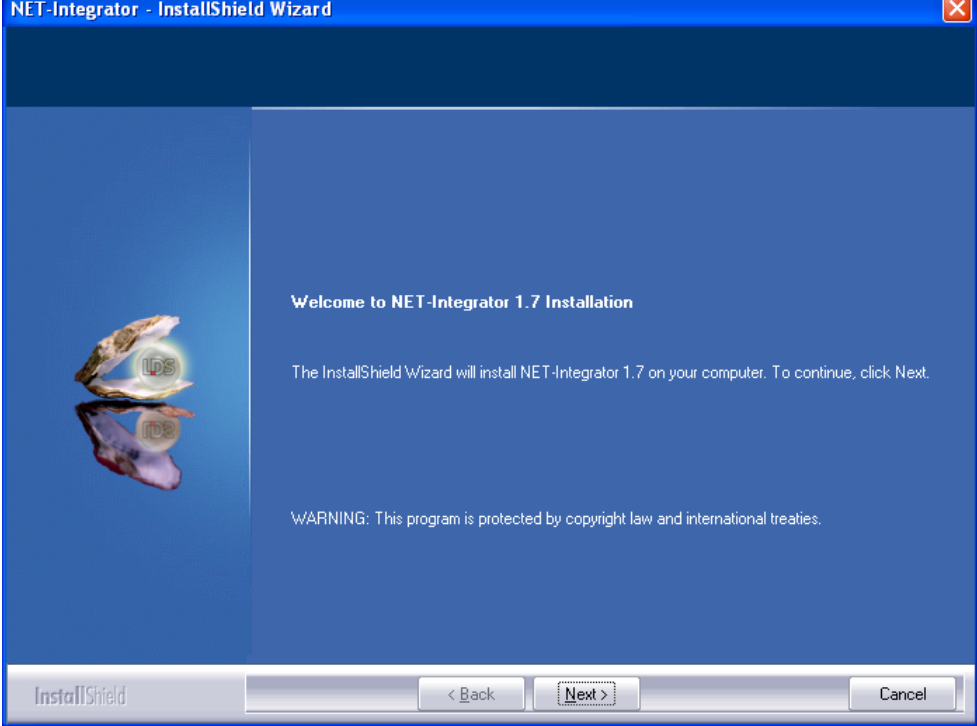

5. Select the **I accept the terms of the license agreement** button to accept the License Agreement then click the **Next** button.

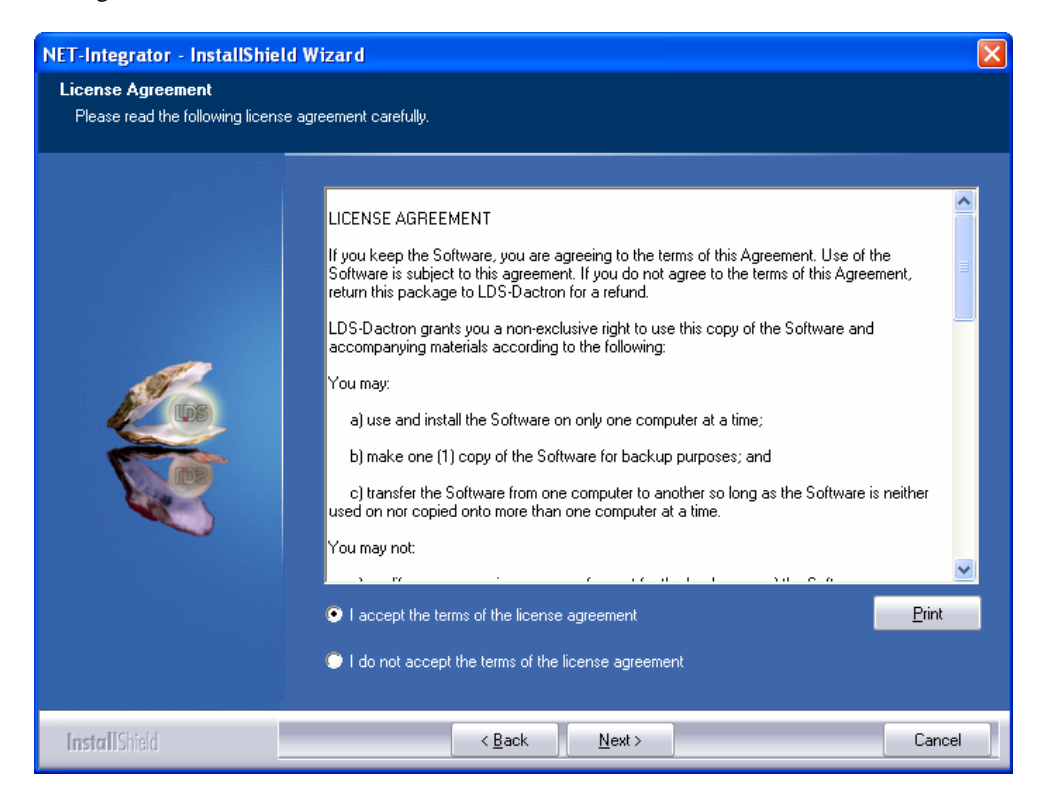

- 
- 6. Type in your **NET-Integrator License Key** then click on the **Next** button.

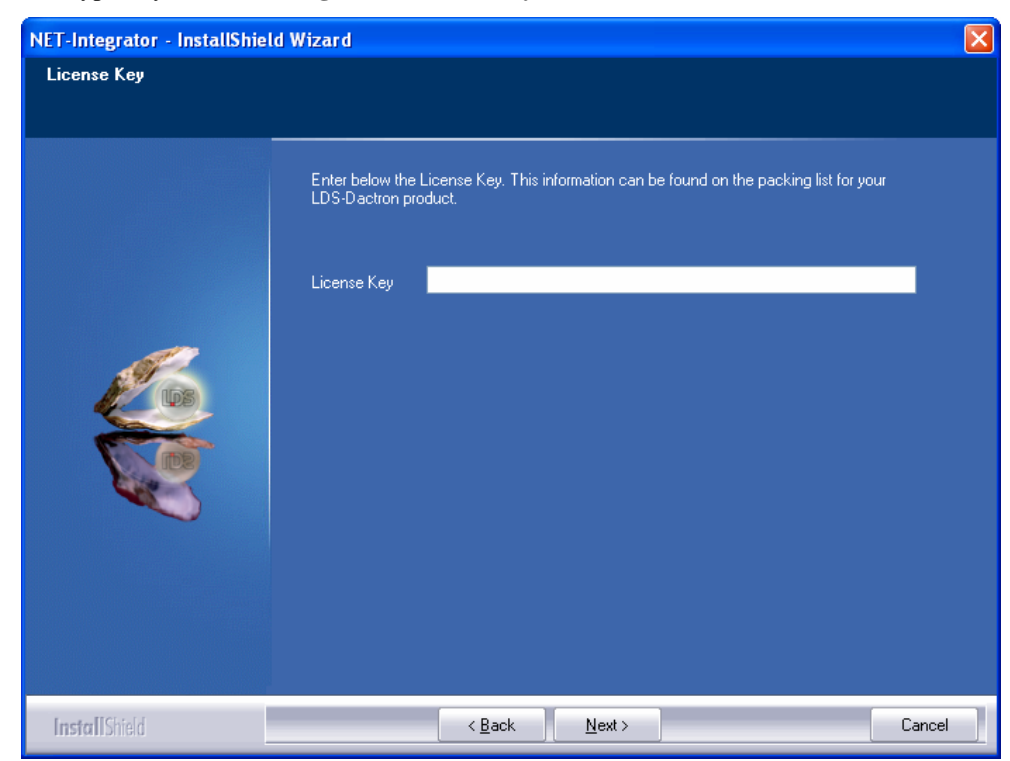

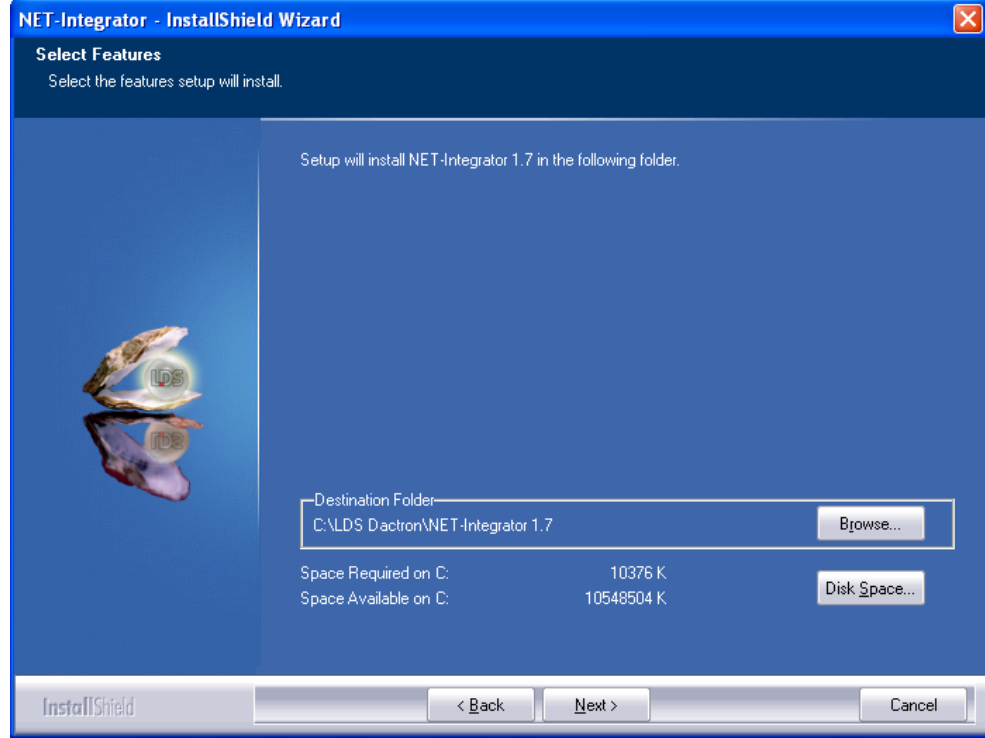

7. Assign the **Destination Folder** then click on the **Next** button.,

#### 8. Select the **Program Folder** then click on the **Next** button.

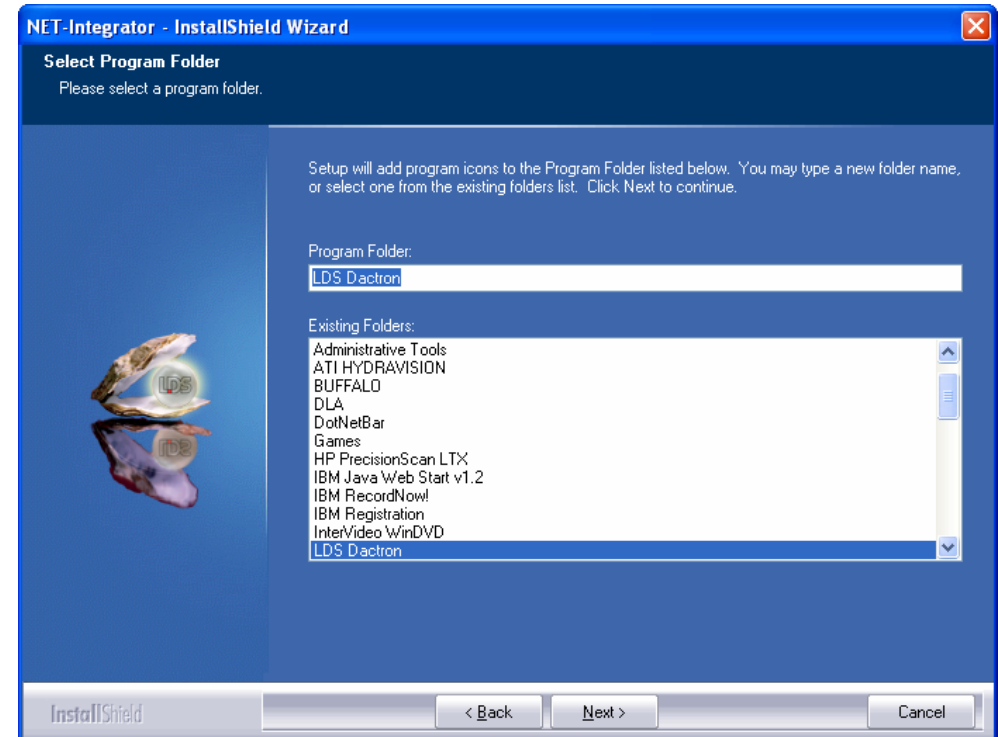

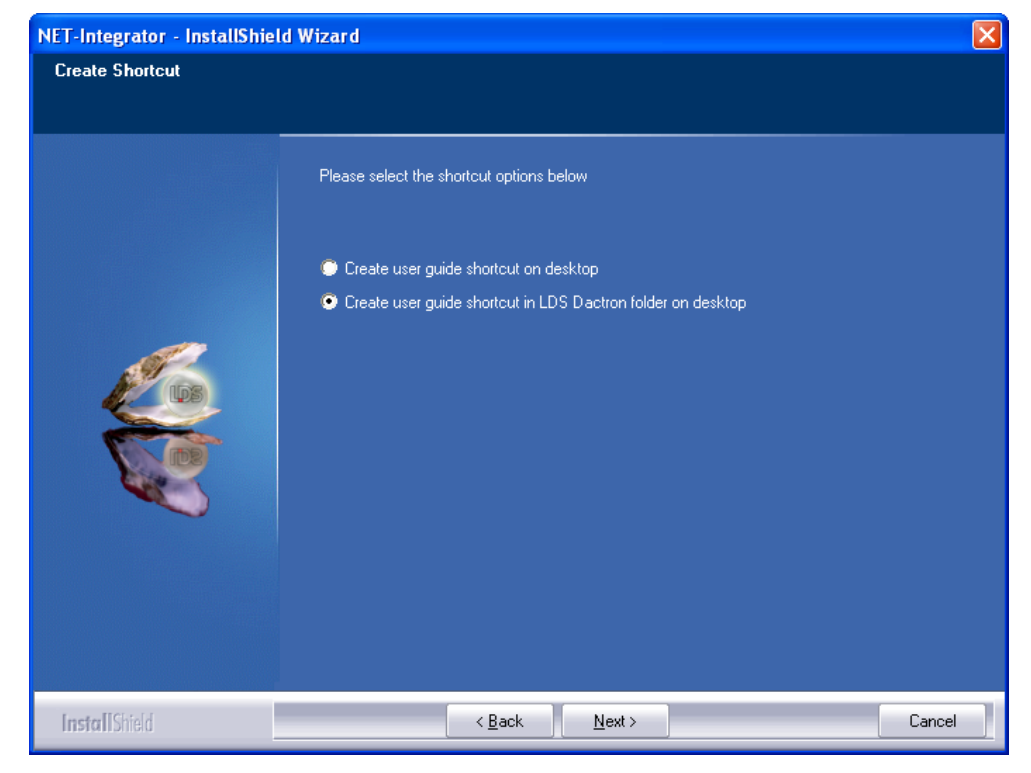

9. Select the shortcut preference for the NET-Integrator User Guide then click on **Next**.

10. Verify your NET-Integrator installation settings, if everything is OK click on **Next**.

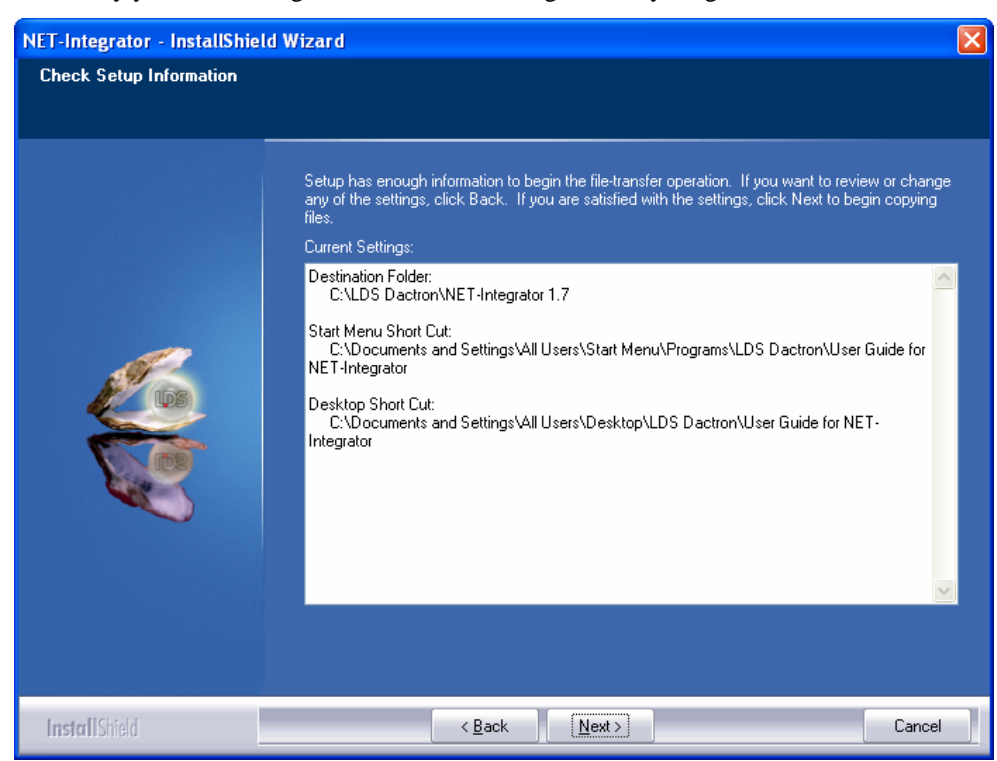

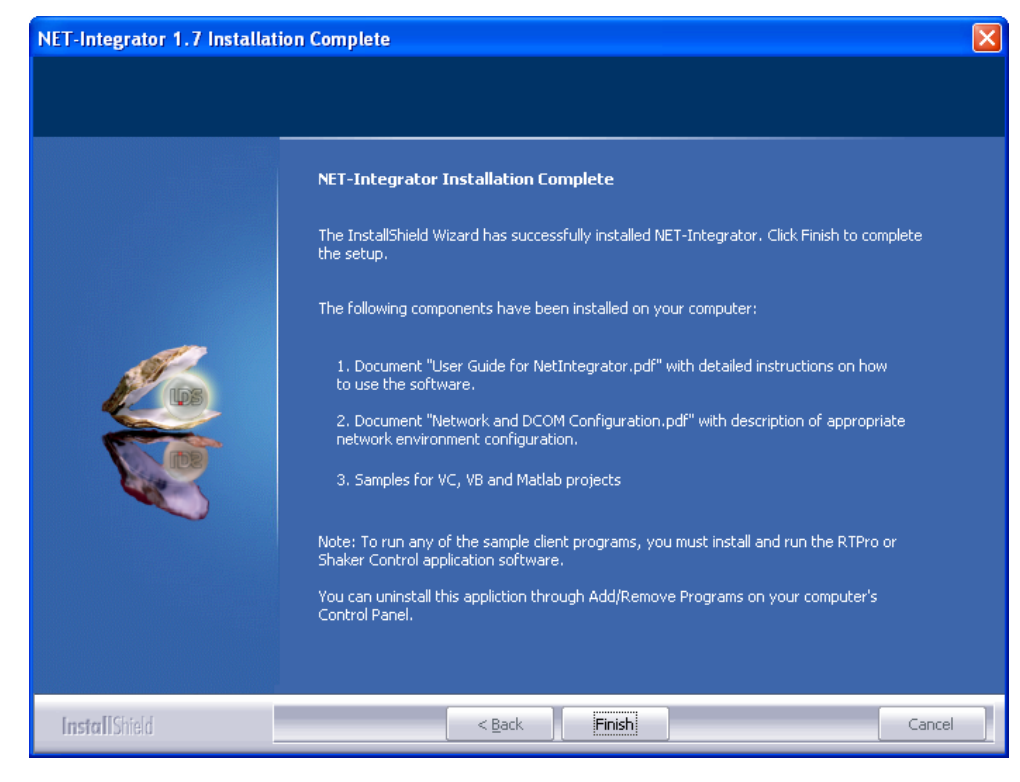

11. Complete the NET-Integrator installation by clicking on **Finish**.

## <span id="page-14-0"></span>*A Quick Example in Visual Basic*

Here is the general function sequence when the NET-Integrator ActiveX controls are used:

- Step 1: Assign the value to property ApplicationType of NetICmd, NetIStatus, and NetISignal. The remote server can be RTPro or Shaker Control.
- Step 2: Assign the value to property AppComputerIP of NetICmd, NetIStatus, and NetISignal.
- Step 3: Call method Connect To ServerApp to connect the server application such as RTPro or Shaker Control for each of these ActiveX controls.
- Step 4: Assign the value to property ProjectType for NetICmd control.
- Step 5: With NetICmd control, send the command CMD\_NEWPRJ to a new project based on the ProjectType, or send the command CMD\_OPENPRJ to open an existing project.
- Step 6: With NetICmd control, send the command CMD\_STARTMEAS to start the test.
- Step 7: Retrieve the testing status or signals by using the events of NetIStatus or NetISignals.

The following section shows how to make a very simple program in Microsoft Visual Basic 6.0.

## <span id="page-15-0"></span>Step 1. Open Microsoft Visual Basic V6.0

Create a **Standard.EXE** Project.

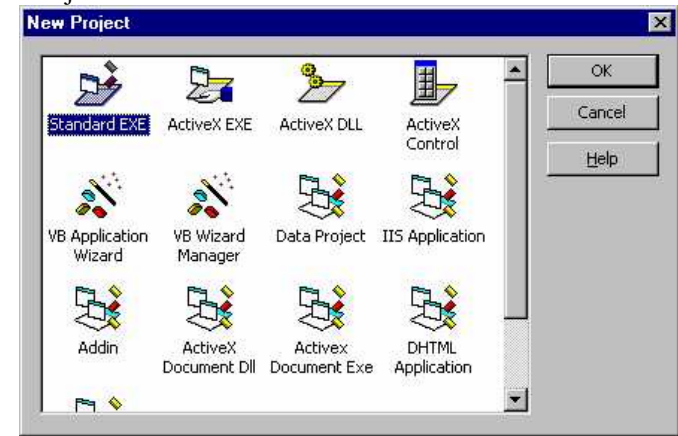

## Step 2: Project Settings

On the VB Menu Bar, Click Project.

Near the bottom of the menu, click Components**…**

Since you have already registered *NetIntegrator.OCX*, the specific library is automatically inserted into Visual Basic Project's Component. On the Control tab, scroll down the list to find the Net-Integrator 1.0.0 check box and check it.

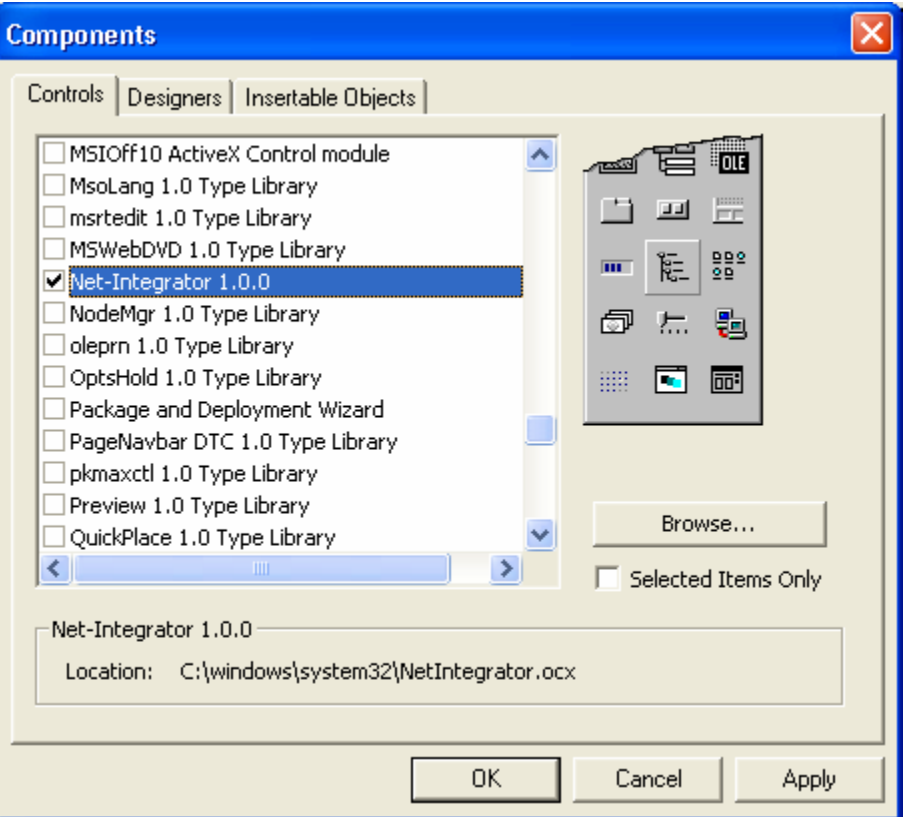

<span id="page-16-0"></span>Click OK to close the Components dialog box.

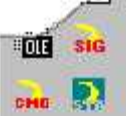

LDS-Dactron NET-Integrator ActiveX controls.

Once the box is checked, three new icons will come up on the Control Bar. They are the

## Step 3. Design a Graphical User Interface

This example contains a Start button, a Stop button, a combo box allowing the user to select whether the RTPro or Shaker Control application is to be controlled, a text field to display the Frame Number of RTPro or the Elapse Time of Shaker Controller, and some text descriptions.

On the Visual Basic Form, insert all the controls as shown in the following dialog:

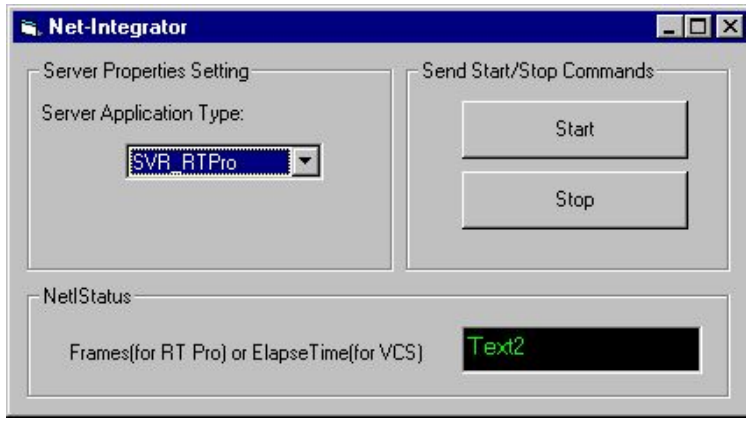

Change the combo box's Name to "cmbAppType", Style to "2-Dropdown List" and add the two list strings to List :"SVR\_RTPro","SVR\_VCS".

Add two command buttons and change Name to "cmdStart" and "cmdStop".

Change the Text2 Name to "txtFrmNum".

Drag and drop the NetICmd and NetIStatus components into the form.

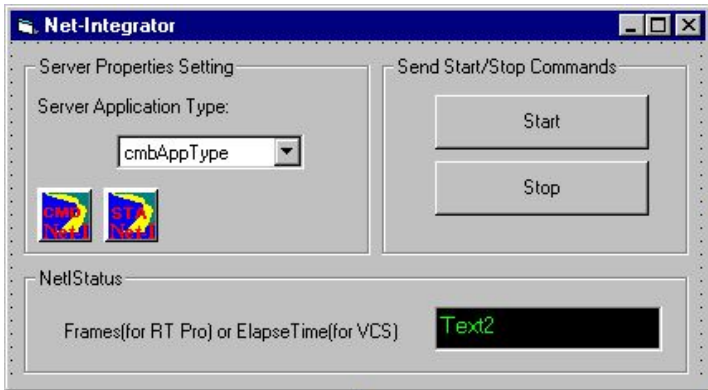

Once the components are dragged to the form, this Visual Basic application becomes a container for these two ActiveX controls.

Displaying these ActiveX controls on the form is optional. You can either show or hide them by assigning the Visible property with a *True* or *False* value.

#### <span id="page-17-0"></span>Step 4. Edit the Source Code

```
Add the following line into the cmdStart_Click() sub-routine
       NetIStatus1.ConnectToServerApp 
Add the following line into the cmdStop_Click() sub-routine
       NetIStatus1.Disconnect
```
The following is the source code generated after you have completed the implementations above:

```
'* Setup Server Application Type 
Private Sub cmbAppType_Click() 
     NetICmd1.ApplicationType = cmbAppType.ListIndex 
     NetIStatus1.ApplicationType = cmbAppType.ListIndex 
End Sub
  '* Start Command 
Private Sub cmdStart_Click() 
     'Calling the SendCommand method will connect the server 
first and send start command. 
     NetICmd1.SendCommand CMD_STARTMEAS 
     'Connect the NetIStatus1 to Server 
     NetIStatus1.ConnectToServerApp 
End Sub 
  '* Stop Command 
Private Sub cmdStop_Click() 
     NetICmd1.SendCommand CMD_STOPMEAS 
     'Disconnect the NetIStatus1 from Server 
     NetIStatus1.Disconnect 
End Sub 
'* Handle the NetIStatus's OnUpdateStatus Event 
Private Sub NetIStatus1_OnUpdateStatus(ByVal nRunStatus As Long) 
     NetIStatus1.ReadStatus 
     Dim vdata As Variant, nPrjType As Long 
     If NetIStatus1.ApplicationType = SVR_RTPRO Then 
         nPrjType = NetIStatus1.GetIntStatusArray(vdata) 
        txtFromNum.Text = vdata(4) 'Index 4 is the Frames
Number of RTPro 
     Else 
         nPrjType = NetIStatus1.GetFloatStatusArray(vdata) 
         txtFrmNum.Text = vdata(0) 'Index 0 is the ElapseTime 
of VCS 
     End If 
End Sub
```
## <span id="page-18-0"></span>Step 5. Execute the Application

Run LDS-Dactron Shaker Control or RTPro Software on the same computer that the VB sample is to be running. Manually open an existing project or create a new project.

On the same computer, start the Visual Basic application you have just created. Choose the correct value for ApplicationType property:

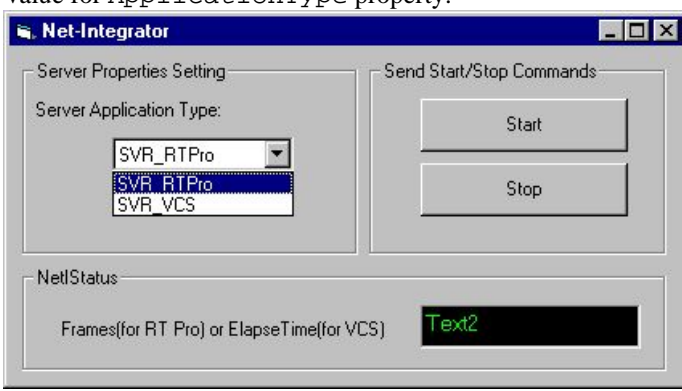

Click the Start Command Button to start the measurement. The LDS-Dactron software will execute and the measurement will start. For RTPro, the frames number will be displayed; for Shaker Control, the elapse time will be displayed.

To stop the measurement, click the Stop Command Button.

**Note:** If the LDS-Dactron software and the Net-Integrator container application are running on different computers, make sure you assign the correct IP address to the AppComputerIP property of the NetICmd and NetIStatus controls before clicking the Start Command Button.

## <span id="page-19-0"></span>**ActiveX Controls**

#### *ActiveX Control: NetICmd*

NetICmd control is used to send the commands from the client to the server application. Some of the commands need parameters but most of them do not. The commands received by the server application will be processed logically. Commands may have no effect or may even damage the test if they are sent in an inappropriate situation. For example, before the command CMD\_STARTMEAS is sent, any other operating command such as CMD\_RESETAVG will have no effect.

The client can track the testing status by retrieving the status structure from the server using the NetIStatus control.

#### NetICmd Properties

#### **ApplicationType (ENUM\_SVRMODE)**

The ActiveX controls in Net-Integrator can connect to two mode applications: RTPro and Shaker Control. ApplicationType determines the mode, and the value can be SVR\_RTPRO(equal to 0) or SVR\_VCS(equal to 1). The default value is SVR\_RTPRO which means the control will assume RTPro is the server application unless otherwise specified.

#### **Example in Visual Basic**

 'If the control is to connect to RT PRO.exe NetICmd.ApplicationType = SVR\_RTPRO

'If the control is to connect to Shaker Control NetICmd.ApplicationType = SVR\_VCS

#### **AppComputerIP (BSTR)**

AppComputerIP determines the target server application location. It can be an IP address or the host name that the server application is running. The default value is "127.0.0.1", an internationally recognized IP value known as the "loopback" address, which refers to the host computer. Call this function before others are called. If the AppComputerIP isn't called, the ActiveX controls in this container will look for the server application running on the local computer.

#### **Example in Visual Basic**

NetICmd.AppComputerIP = "192.68.68.28"

#### **ProjectType (Enum ENUM\_PRJMODE)**

This property decides which analysis software option is to be loaded in the RTPro or Shaker Control server application. When a project in RTPro or Shaker Control is created, the user must sets a ProjectType first. After this parameter is initialized, the **New** command will know what type of project to create.

The values for ProjectType are listed in the table below. Status numbers for each value are also included for reference.

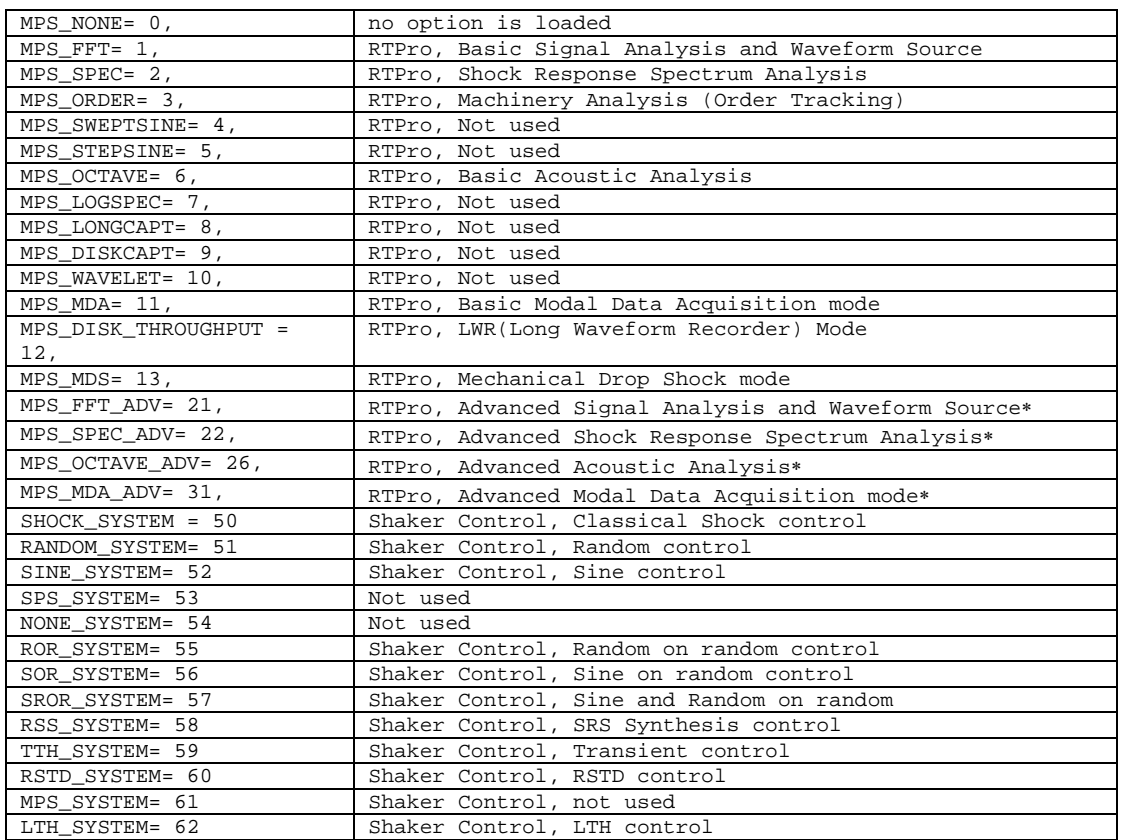

The default value is MPS\_NONE.

```
NetICmd.ProjectType = MPS_FFT 
… 
NetICmd.ProjectType = RANDOM_SYSTEM
```
NetICmd Methods

#### **VARIANT ConnectToServerApp()**

This method connects the NetICmd control to a remote RTPro or Shaker Control server. Before this method is called, the property AppComputerIP must be assigned with the correct value. The type of return vale is a VT\_BOOL. If it succeeds, it will return **true**, otherwise **false**. If a connection has been established between the control and the server, then a call to this method will disconnect the current connection and reconnect to the remote server.

#### **void Disconnect()**

This method disconnects the current connection. Use it before the client program exits. If there is no current connection, this method will have no effect.

#### **void SetCmdParams(long nInteger1, long nInteger2, float fFloat1, float fFloat2)**

This method sends parameter values for the LDS-Dactron Shaker Control commands that require them. Call this method to set the correct parameters before sending the commands.

#### **VARIANT SendCommand(ENUM\_RTSVRCMD eCmdID)**

This method sends a command to the application server. Unless specified, no other parameters are needed for the command. The command is defined by a type Enum ENUM\_RTSVRCMD, and applies to both RTPro and LDS-Dactron Shaker Control as follows:

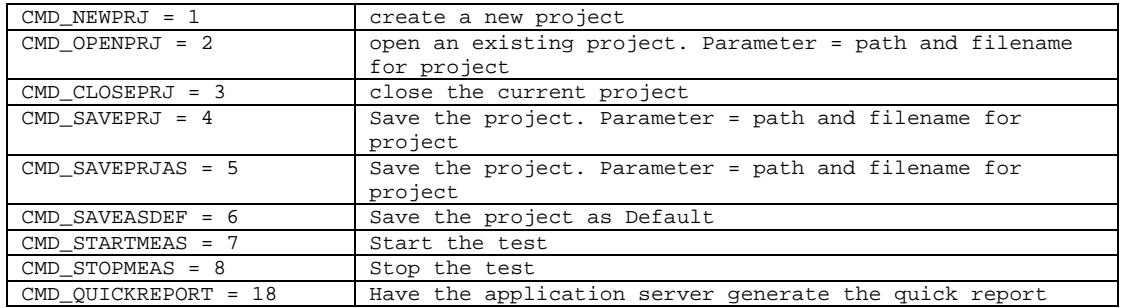

The following commands apply only to the RTPro application:

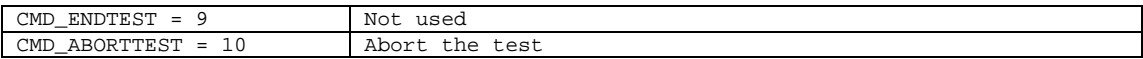

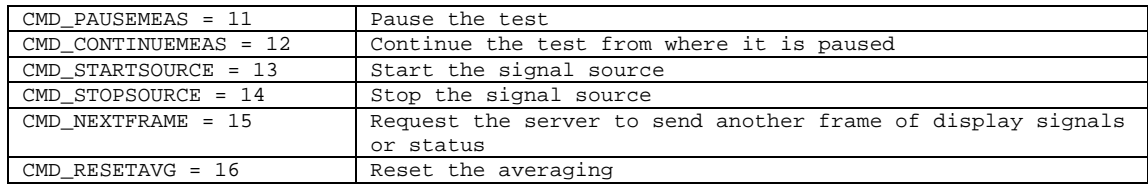

The following commands apply only to the Shaker Control server application:

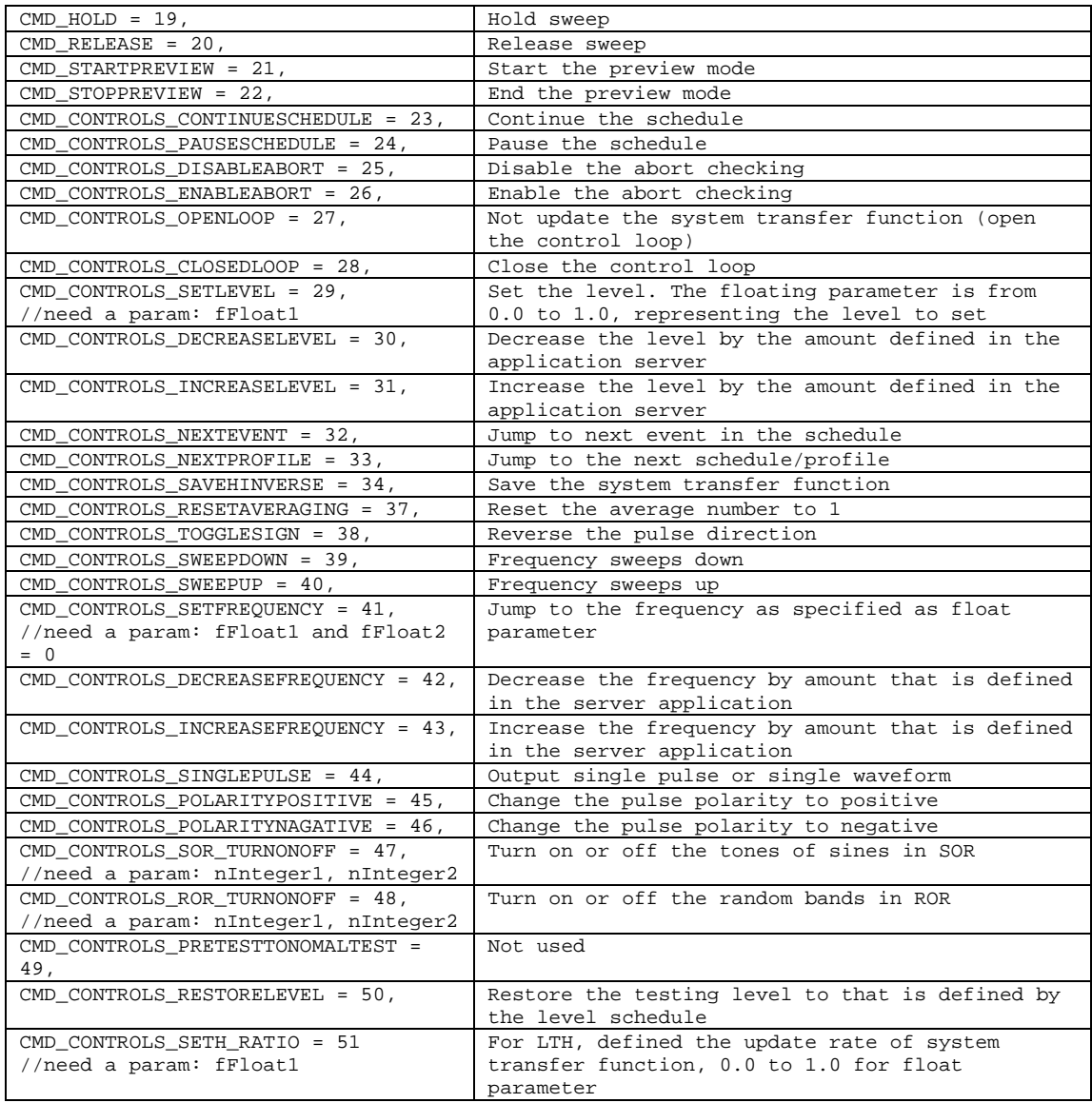

The type of return value is a VT\_BOOL. If the call succeeds, it will return **true**, otherwise **false**. If the connection has not been established when the method is called, the method will call ConnectToServerApp to establish a connection and then send the command to remote server.

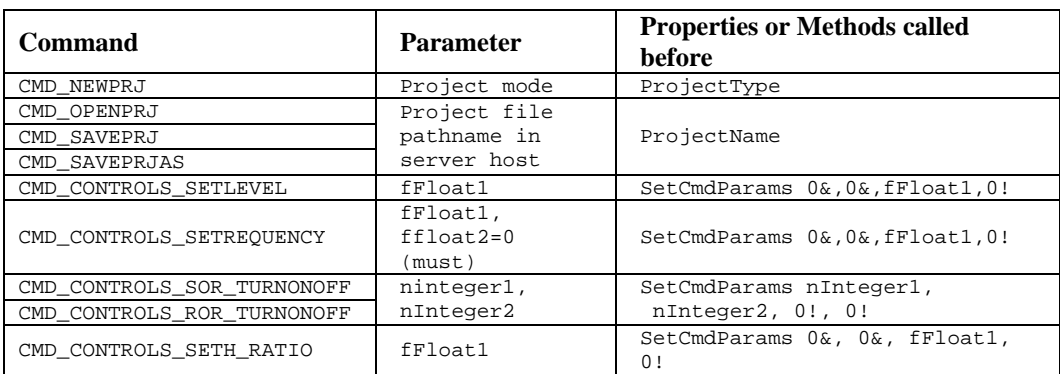

The following commands require second or third parameters:

#### **Example in Visual Basic**

```
'To make a new FFT project in RTPro.exe 
'The remote RTPro server has been connected… 
NetICmd.ProjectType = MPS_FFT 
If ( NetCmd.SendCommand( CMD_NEWPRJ) = False) Then 
       '… error 
End If 
'To open a Random project in LDS-Dactron Shaker Control.exe
```

```
'The remote Shaker Control server has been connected… 
NetICmd.ProjectName = "D:\Prj1(Random)\Prj1.prj" 
If ( NetCmd.SendCommand( CMD_OPENPRJ) = False) Then 
       '…open error 
End If
```

```
'Start and Stop the remote server testing 
NetICmd.SendCommand CMD_STARTMEAS 
…'do sth 
NetICmd.SendCommand CMD_STOPMEAS
```
#### **Example in Visual Basic**

```
'Send a few commands with parameters to LDS-Dactron Shaker 
Control.exe 
'1 Set Level (need fFloat1) 
Dim fFloat1 As Single 
fFloat1 = 1.2345! 
NetICmd.SetCmdParams 0&,0&,fFloat1,0! 
NetICmd.SendCommand CMD_CONTROLS_SETLEVEL
```
'2 Set Frequency (need fFloat1 and fFloat2=0) NetICmd.SetCmdParams 0&,0&,fFloat1,0! NetICmd.SendCommand CMD\_CONTROLS\_SETFREQUENCY

```
'3 ROR turn onoff 
Dim nInteger1 As Long, nInteger2 As Long 
nInteger1 = 5& 
nInteer2 = 6NetICmd.SetCmdParams nInteger1,nInteger2,0.0!,0.0! 
NetICmd.SendCommand CMD_CONTROLS_ROR_TURNONOFF
```
## NetICmd Events

There is no *Event* for the NetICmd control.

#### *ActiveX Control: NetISignal*

The NetISignal control is used for the client to retrieve the signals from the server application. A signal contains a collection of attributes and an array of data. By the time the OnAllocSignalReady event is received, the ReadAllSignalName and ReadSigAttrByName (or ReadSigMainAttrByName) events should be called to retrieve the attributes. After the control receives the event OnUpdateSignal, it can read the content of the signal by going through the whole signal list.

NetISignal Properties

#### **ApplicationType (ENUM\_SVRMODE)**

The ActiveX controls in Net-Integrator can be connected to two types of LDS-Dactron applications:RTPro and Shaker Control. ApplicationType determines the mode. The value can be either SVR\_RTPRO (equal to 0) or SVR\_VCS(equal to 1). The default value is SVR\_RTPRO which means the control will assume RTPro is the server application unless otherwise specified.

```
 'If this control connects to RT PRO.exe 
NetICmd.ApplicationType = SVR_RTPRO 
  'If this control connects to LDS-Dactron Shaker Control.exe 
NetICmd.ApplicationType = SVR_VCS
```
#### **AppComputerIP (BSTR)**

AppComputerIP determines the target server application location. It can be an IP address or the host name that the server application is running. The default value is "127.0.0.1", an internationally recognized IP value known as the "loopback" address, which refers to the host computer. Call this function before others are called. If the AppComputerIP isn't called, the ActiveX controls in this container will look for the server application running on the local computer.

#### **Example in Visual Basic**

NetISignal.AppComputerIP = "192.68.68.28"

#### **SignalCount (long, read only)**

Returns the current number of signals on the RTPro server. The initial value is 0. After the method ReadAllSignalName has been called and succeeds, the value will be updated.

#### **Example in Visual Basic**

Dim nCount As Long NCount = NetISignal.SignalCount

#### **Signals (return Signal object, param long Index, Read only)**

Returns a signal object with the index value, which is based on 0. A signal object includes signal attributes like name, size, etc.

#### **Example in Visual Basic**

```
Dim txt as String 
txt = NetISiganl.Signals(1).name
```
This call will retrieve the name of the second signal in the list and assign it to the variable txt.

#### **Signal Object Properties**

When the ReadAllSigName() method is called, a signal object collection will be established, then a user can access any signal name in the collection through  $Signals(n)$ . name. After calling the ReadAllSigAttrByName() method, the signal attributes will assigned to the object. The object includes the following read-only properties according to the signal attributes:

<span id="page-26-0"></span>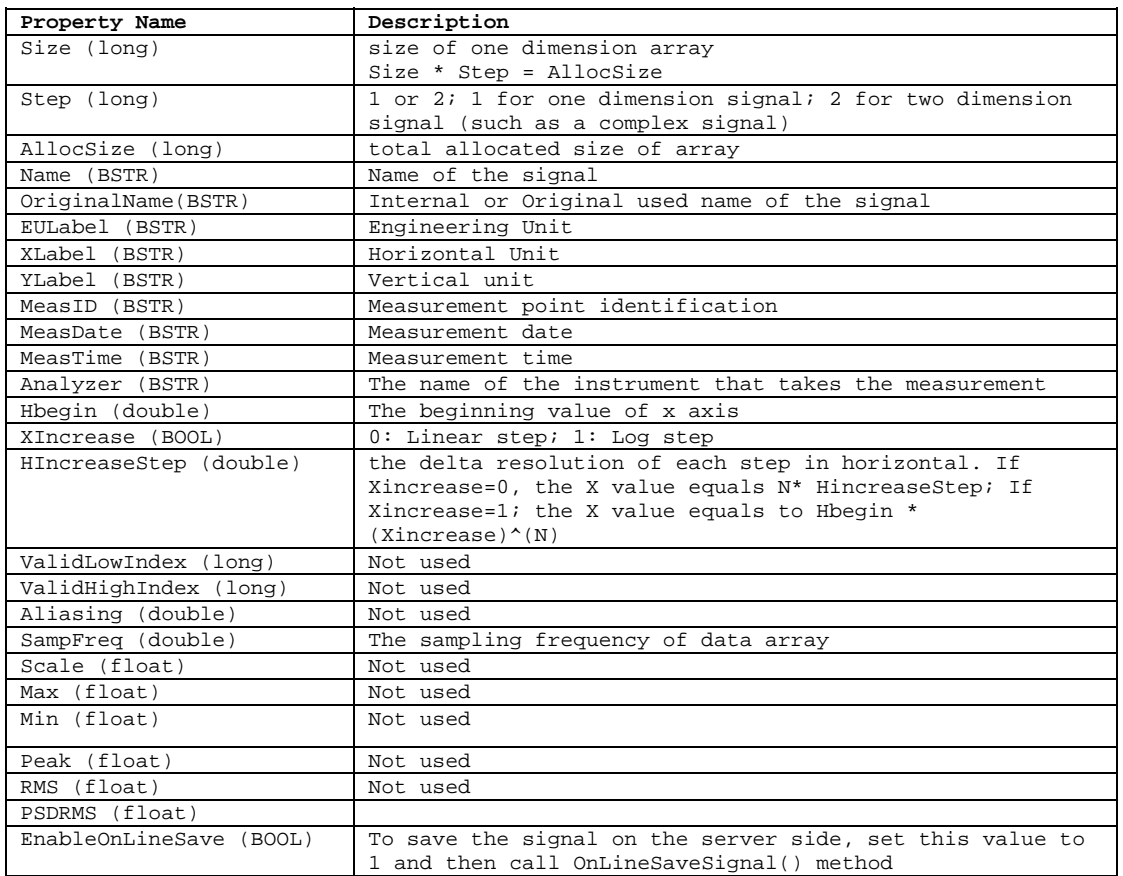

If EnableOnLineSave value is assigned to 1, then calling the OnLineSaveSignal() method will save this signal on the server side.

## NetISignal Methods

#### **VARIANT ConnectToServerApp()**

This method connects the NetISignal control to a remote RT Pro or Shaker Control server. Before this method is called, the property AppComputerIP must be assigned with the correct value. The type of return value is a VT\_BOOL. If it succeeds, it will return **true**, otherwise **false**. If a connection has been established between the client and server, then a call to this method will disconnect the current connection and reconnect to the remote server.

#### **void Disconnect()**

Call this method to disconnect the current connection when the client program is about to exit. If there is no current connection, this method will have no effect.

#### **ReadAllSignalName()**

Reads all current signal names from a remote server. This method will update the SignalCount property value, create the signal list in the ActiveX control and update the name field for each signal object in the list.

NetISignal.ReadAllSignalName

#### **BOOL ReadSigAttrByName(BSTR SigName)**

This method reads a signal's attributes by the signal name SigName. It returns 1 if it reads successfully, otherwise 0. The signal attributes are defined in the table in the section on "Signal Object Properties."

#### **BOOL ReadSigMainAttrByName(BSTR SigName)**

This method reads a signal's major attributes by the signal name SigName. It will return 1 if it reads successfully, otherwise 0. The signal major attributes are defined as following:

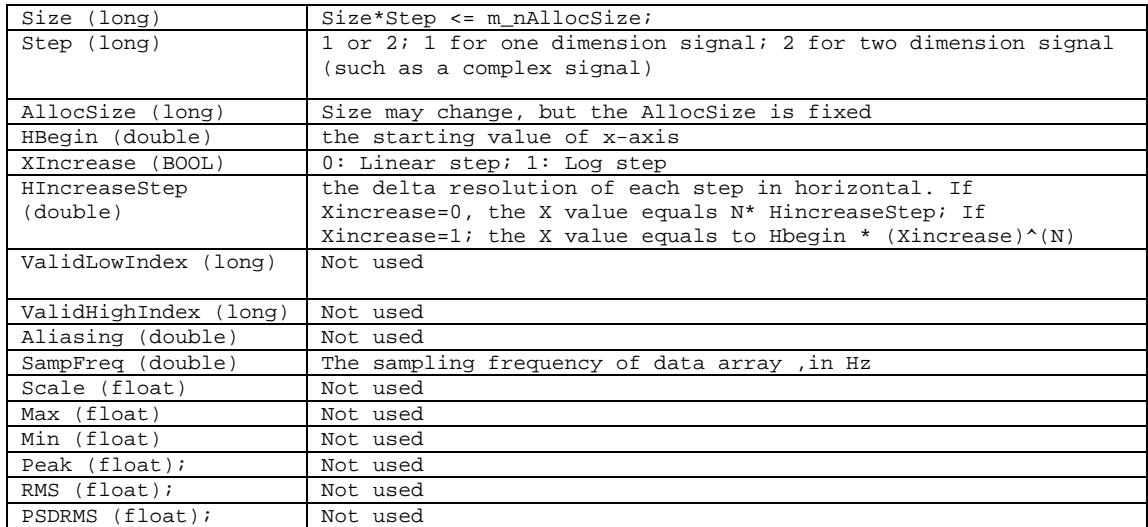

#### **long FindSignalIndexByName(BSTR SigName)**

Returns the signal index number in the signal object list by the signal name. When the user gets a signal's name and wants to access its attributes, the signal's index number is unknown in the signal object collection. Using the method returns the index number. An incorrectly entered or unknown signal name will return an error value of -1.

```
Dim n As Long 
     n = NetISignal.FindSignalIndexByName(SignalName) 
     With NetISignal.Signals(n) 
         frmSigMainAttr.txtSize = .Size 
         frmSigMainAttr.txtStep = .Step 
         frmSigMainAttr.txtAllocSize = .AllocSize 
         frmSigMainAttr.txtHBegin = .HBegin 
         frmSigMainAttr.txtXInc = .XIncrease 
         frmSigMainAttr.txtH = .HIncreaseStep 
         frmSigMainAttr.txtLowIndex = .ValidLowIndex 
         frmSigMainAttr.txtHighIndex = .ValidHighIndex 
         frmSigMainAttr.txtAlias = .Aliasing 
         frmSigMainAttr.txtSampFreq = .SampFreq 
         frmSigMainAttr.txtScale = .Scale 
         frmSigMainAttr.txtMax = .RealMax 
         frmSigMainAttr.txtMin = .RealMin 
         frmSigMainAttr.txtPeak = .Peak 
         frmSigMainAttr.txtRMS = .RMS 
     End With
```
#### **VARIANT ReadSignalData(BSTR SigName)**

Returns a signal's data array by the signal name. The type of the return value is VariantArray:VT\_ARRAY|VT\_R4.

#### **Example in Visual Basic** Dim vData As Variant, i As Long, fdata As Single vData = NetISignal.ReadSignalData("input1(t)") For i=0 to UBound(vData)  $fdata = vData(i)$  …do something Next i

#### **OnLineSaveSignal()**

Set the value of EnableOnLineSave property of signal objects to 1, then call this method to save the signal online.

```
NetISignal.Signal(0).EnableOnLineSave = 1 
…. 
NetISignal.Signal(n).EnableOnLineSave = 1 
NetISignal.OnLineSaveSignal
```
NetISignal Events

#### **OnAllocSignalReady(long num)**

The parameter num is reserved in this version.

This event will be fired from the server to the NetISignal control when all the signals are allocated before the test. Calling the ReadAllSignalName method to respond to the event can update the signal list in ActiveX client.

```
Example in Visual Basic
Private Sub NetISignal1_OnAllocSignalReady(ByVal nSigNum As 
Long) 
       NetISignal1.ReadAllSignalName() 
      For i = 0 To NetISignall. SignalCount - 1
       txtList(I).Text = NetISignal1.Signals(i).Name 
       Next i 
End Sub
```
#### **OnUpdateSignal(long num)**

The parameter num is reserved in this version.

This event will be fired from the server application when its signals are updated. Calling the ReadSignalData(BSTR SigName) method to respond to the event returns the real time signal data.

#### **Example in Visual Basic**

```
Private Sub NetISignal1_OnUpdateSignal(ByVal nSigNum As Long) 
Dim vData As Variant, i As Long 
vData = NetISignal1.ReadSignalData("input1(t)") 
For i =0 To UBound(vData) 
      data = vData(i) … 
Next I 
End Sub
```
#### *ActiveX Control: NetIStatus*

NetIStatus is an ActiveX control used for extracting testing status from the server to the client. The testing status is a collection of variables indicating the run-time situation of that application. For example, the user can retrieve a variable called "RunStatus" (always the first element in the array) in all the integer status properties in order to retrieve the current run mode. Or the user can retrieve the  $12<sup>th</sup>$  element in the IMPSSTATUS array to retrieve the trigger status.

<span id="page-30-0"></span>For purposes of internal implementation, LDS-Dactron separates the status data structure into two types, an integer type and a floating-point data type. The integer type of structure contains an array of 32-bit long integers. The floating point type of structure contains an array of 32-bit floating point numbers. Because there are a number of projects that can be loaded and run, their status definitions are all different. After the array is read, the user can interpret it according to this documentation.

The status data structure will be updated periodically. Any new status elements that are developed will be added to the end of the array (before the debug elements if there are any) to ensure compatibility. Therefore any existing programs the user has written will always be valid.

NetIStatus Properties

#### **ApplicationType (ENUM\_SVRMODE)**

The ActiveX controls in Net-Integrator can connect to two mode applications: RTPro and Shaker Control. ApplicationType determines the mode. The ApplicationType's value can be either SVR\_RTPRO(value 0) or SVR\_VCS(value 1). The default value is SVR\_RTPRO which means the control will assume RTPro is the server application unless otherwise specified.

#### **Example in Visual Basic**

'If the control is connected to RT PRO.exe NetIStatus.ApplicationType = SVR\_RTPRO 'If the control is connected to Shaker Control application NetIStatus.ApplicationType = SVR\_VCS

#### **AppComputerIP (BSTR)**

AppComputerIP determines the target server application location. It can be an IP address or the host name that the server application is running. The default value is "127.0.0.1", an internationally recognized IP value known as the "loopback" address, which refers to the host computer.

Call this function before others are called. If the AppComputerIP isn't called, the ActiveX controls in this container will look for the server application running on the local computer.

#### **Example in Visual Basic**

NetIStatus.AppComputerIP = "192.68.68.28"

#### **ProjectType (Enum ENUM\_PRJMODE,read only)**

See section ActiveX control: NetICmd Properties

#### <span id="page-31-0"></span>NetIStatus Methods

#### **VARIANT ConnectToServerApp()**

This method connects the NetIStatus control to a remote RTPro or Shaker Control server. Before this method is called, the property AppComputerIP must be assigned with the correct value. The type of return vale is a VT\_BOOL. If it succeeds, it will return **true**, otherwise **false**. If a connection has been established between the control and server, then a call to this method will disconnect the current connection and reconnect to the remote server.

#### **void Disconnect()**

This method disconnects the current connection. Call it before the client program exits. If there is no current connection, this method will have no effect.

#### **BOOL ReadStatus()**

Call this method to read real-time status from the server application and retrieve the status values to the control. To access the status value, you must call the GetIntStatusArray() or GetFloatStatusArray() methods.

In RTPro there are two status types: MPSstatus and OCTStatus. In Shaker Control there are four types: ShockStatus, RandomStatus, SineStatus, and LTHStatus. The status type can be retrieved from ProjectType property. The following table shows the relationships among ApplicationType, ProjectType, and status type.

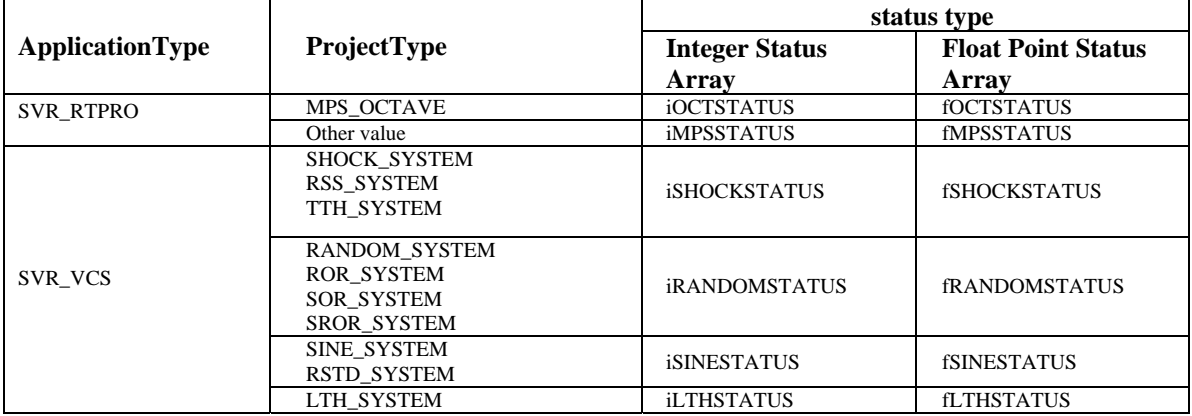

"iXXXSTATUS" and "fXXXSTATUS" are variant arrays defined in the following sections.

#### **Long GetIntStatusArray(VARIANT)**

Calling this method will retrieve all **integer** status values as a variant array (**VT\_ARRAY|VT\_I4**), with the return value as the application server's ProjectType.

After NETIStatus receives the OnUpdateStatus event, NETIStatus will call the ReadStatus() method. After this is called, GetIntStatusArray()retrieves the integer array. The interpretation of the integer array depends on the ProjectType. The following sections describe how the integer array is interpreted.

## **iMPSSTATUS Array**

This array is used for retrieving the integer status of general options in RTPro. The following table describes the index used for the integer status.

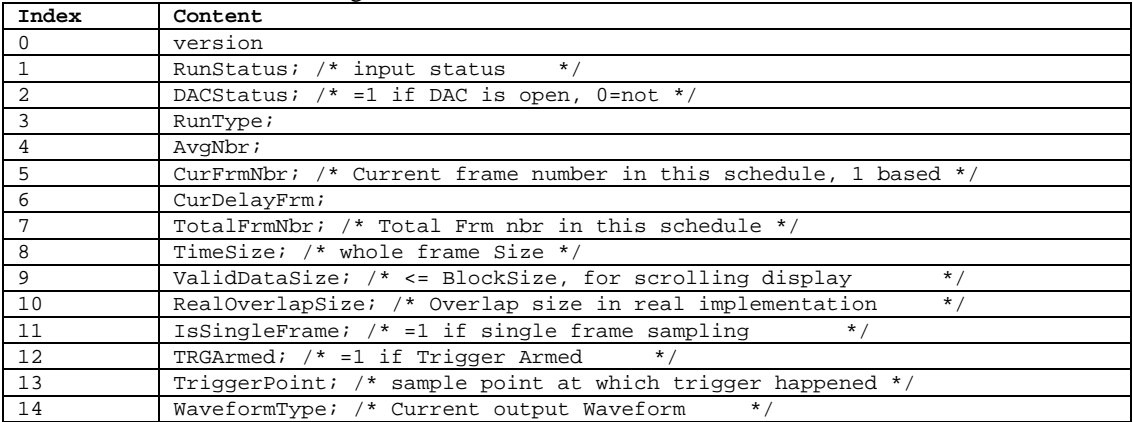

The variable RunStatus exists for all integer status values. The following table lists the definitions for possible values.

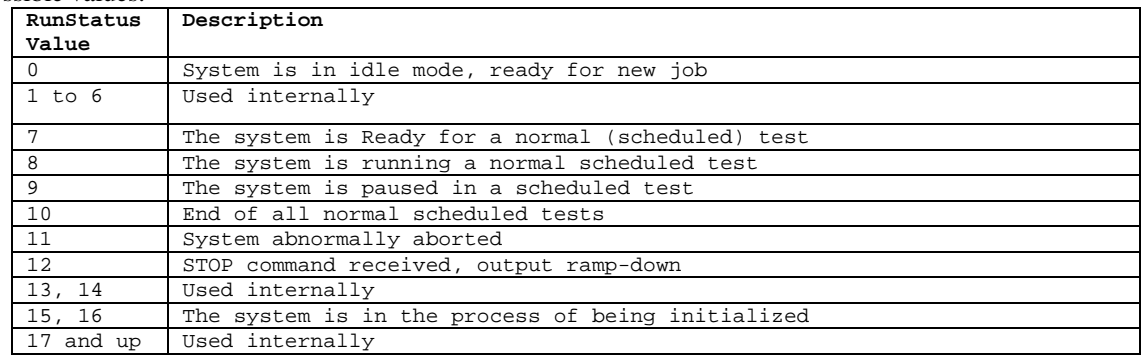

The Client program must track the RunStatus value in order to send the next command. Otherwise the server application will not respond correctly.

## **iOCTSTATUS Array for RT Pro Octave Analysis**

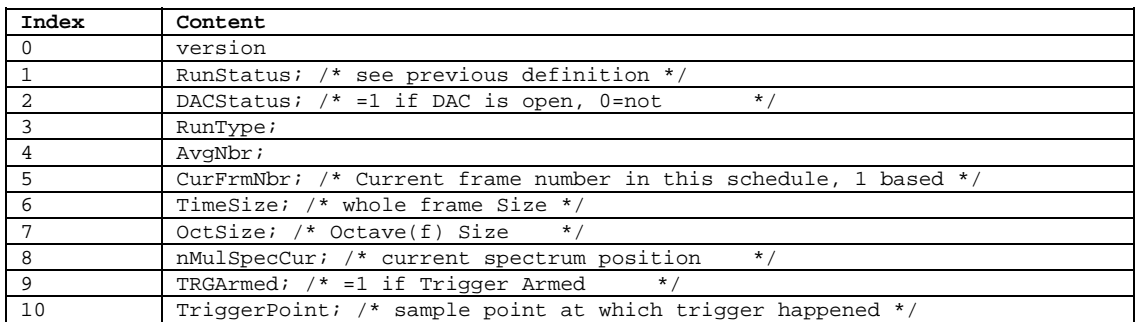

## **iSHOCKSTATUS Array**

This array is used for retrieving the integer status of the classical shock option in Shaker Control.

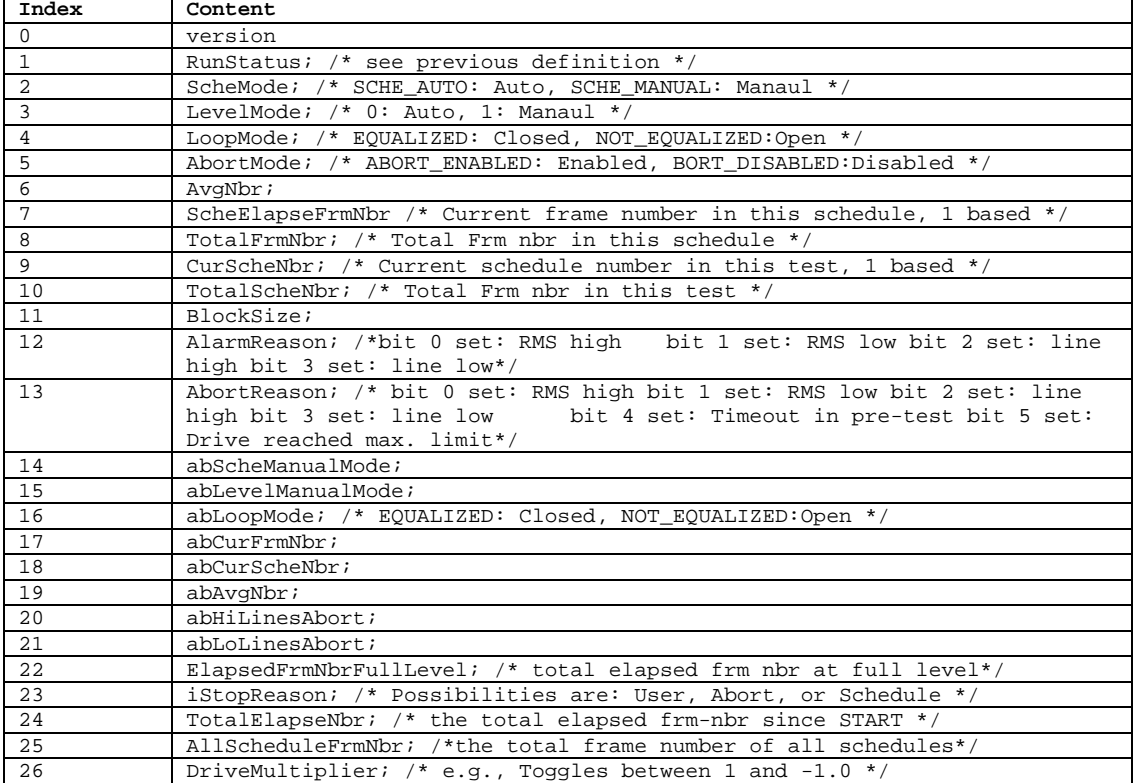

## **iRANDOMSTATUS array:**

This array is used for retrieving the integer status of the random option in Shaker Control.

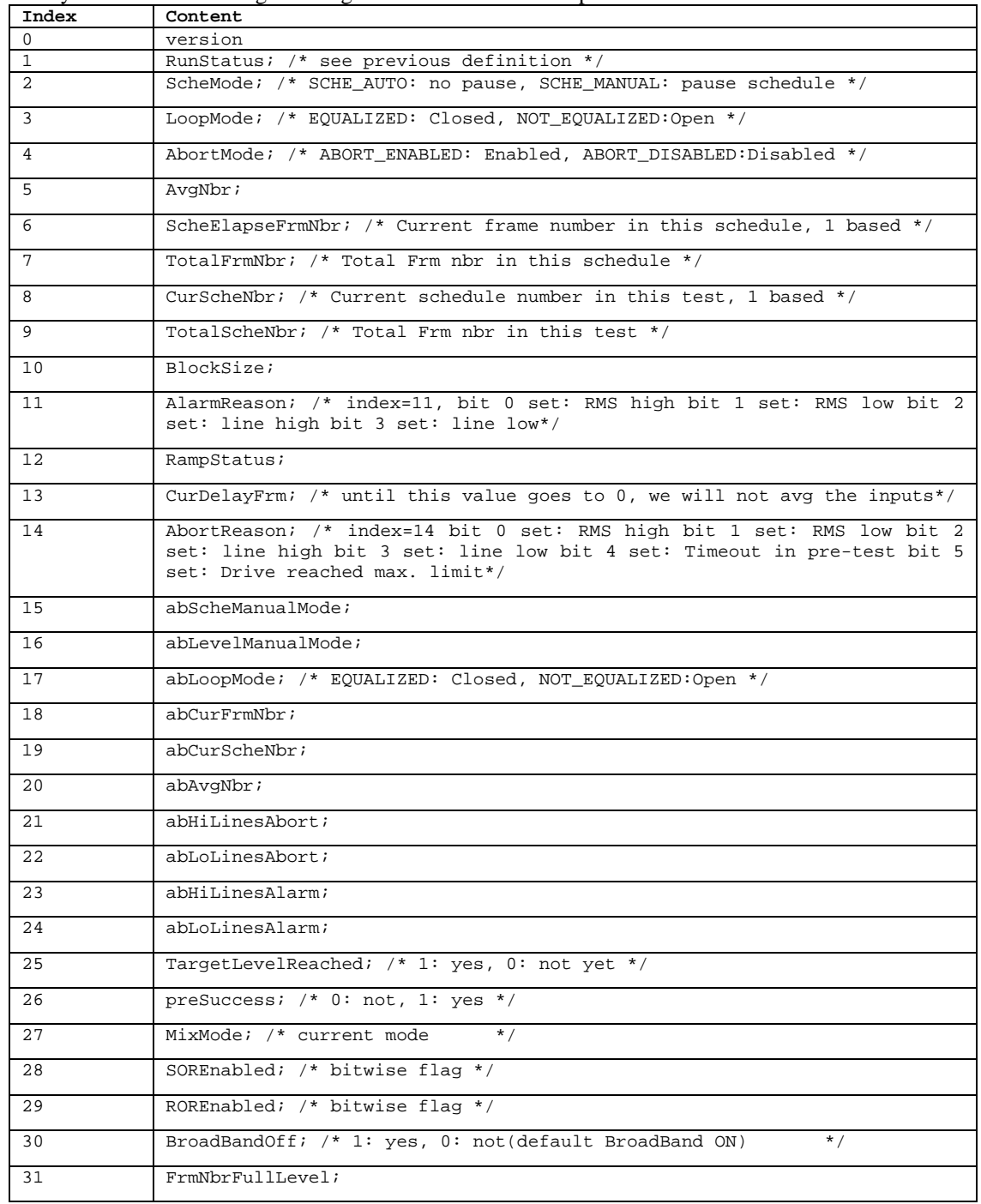

## **iSINESTATUS Array**

## This array is used for retrieving the integer status of the Sine control option in Shaker Control.

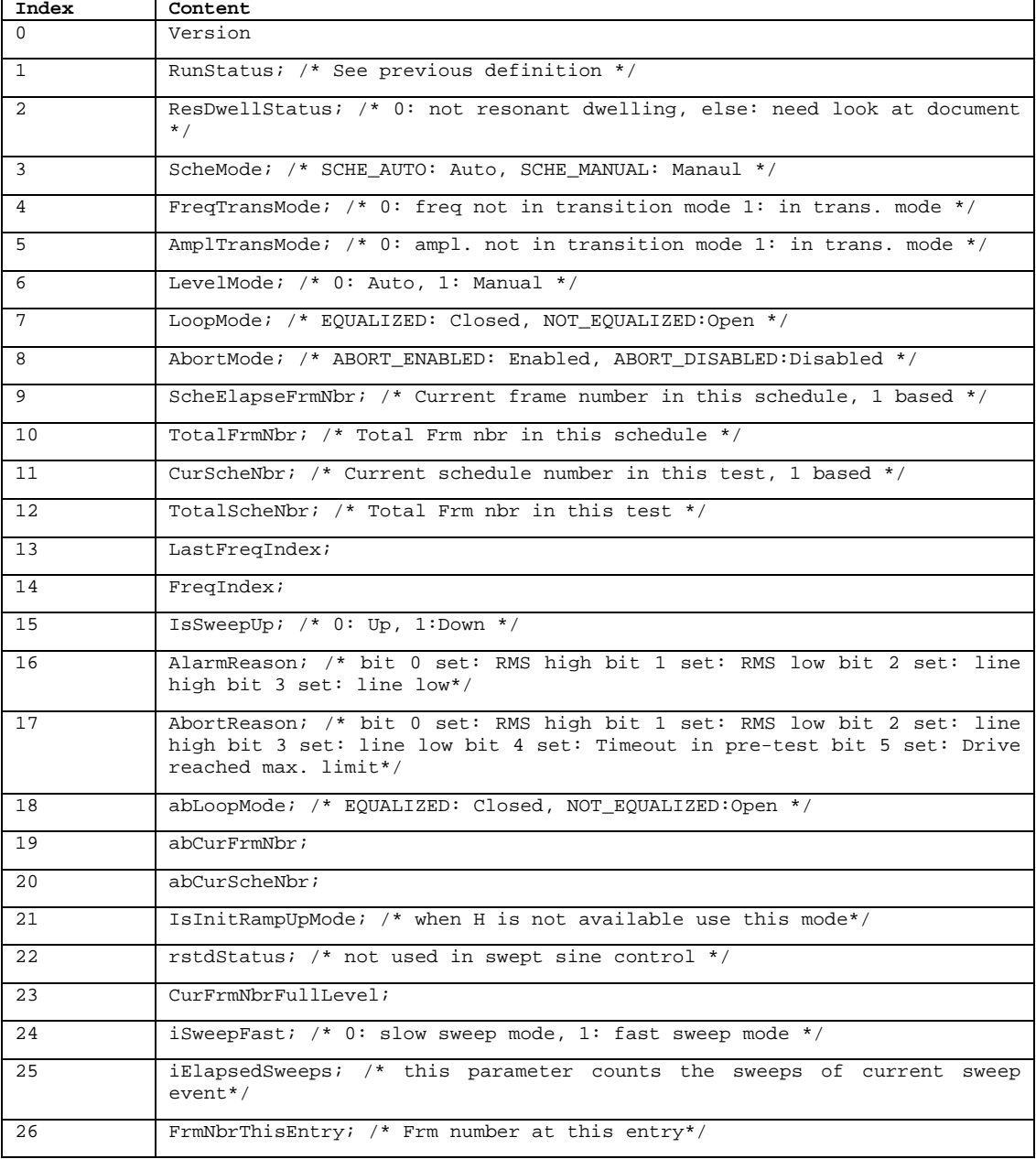

## **iLTHSTATUS Array**

This array is used for retrieving the integer status of the Long Time History option in Shaker Control.

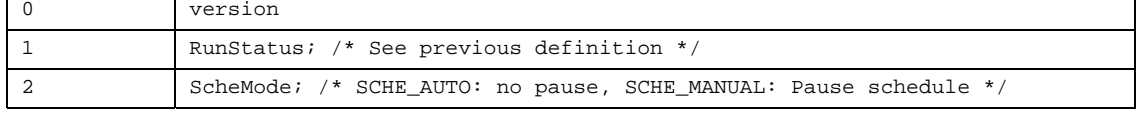

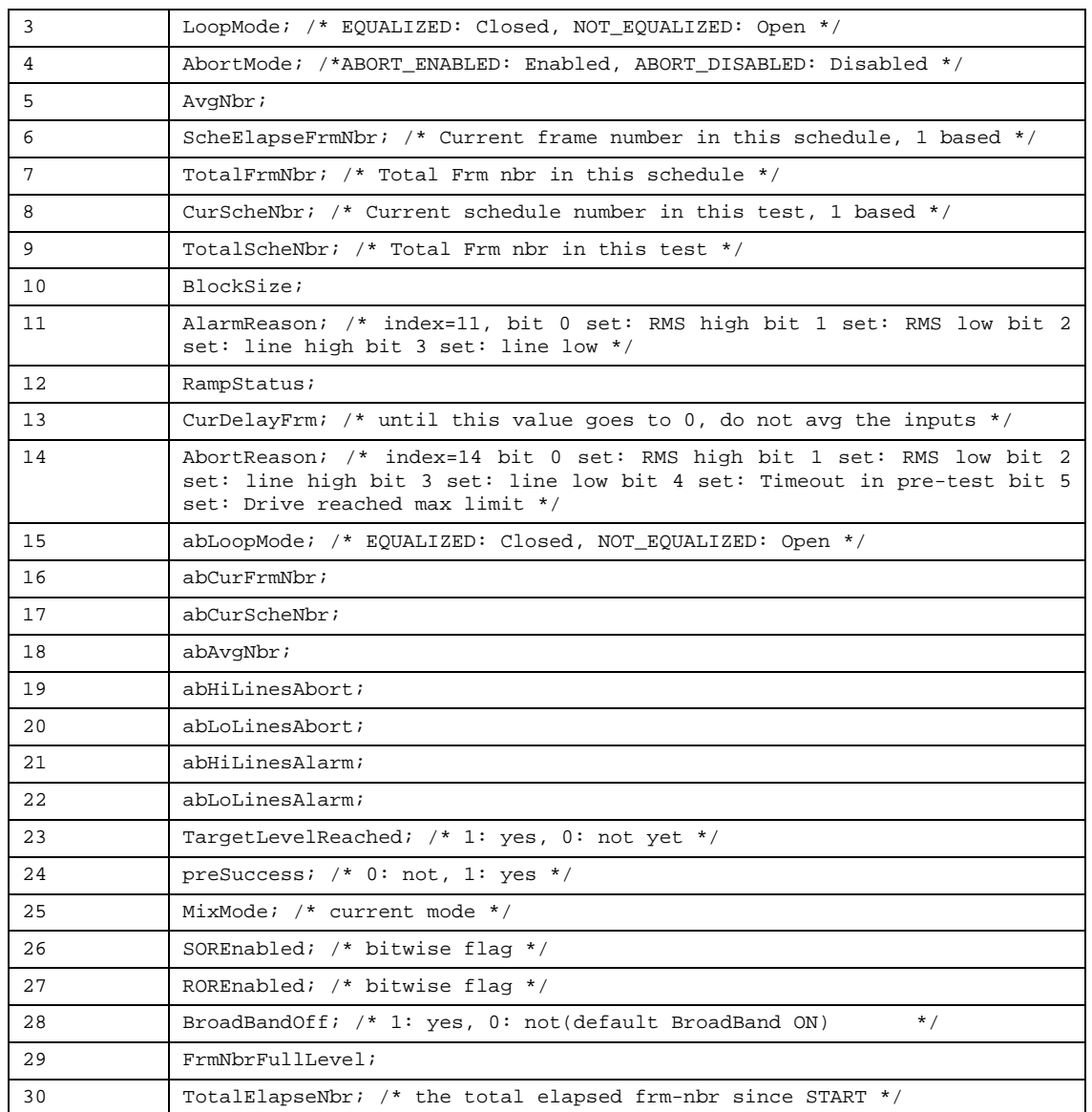

#### **Long GetFloatStatusArray(VARIANT)**

Calling this method will retrieve all **floating** status values as a safe array(**VT\_ARRAY|VT\_R4**), with return value as the application server's ProjectType.

After NETIStatus receives the OnUpdateStatus event, NETIStatus will call the ReadStatus() method. After this is called, call GetFloatStatusArray() to retrieve the floating point array. The interpretation of the floating point array depends on the ProjectType. The following sections describe how the floating array is interpreted.

## **fMPSSTATUS Array**

This array is used for retrieving the floating-point status of RTPro.

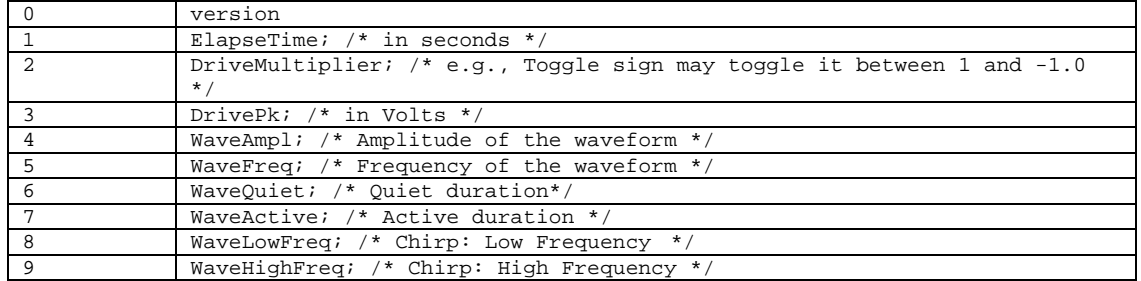

## **fOCTSTATUS Array**

This array is used for retrieving the float point status of octave analysis software option in RTPro.

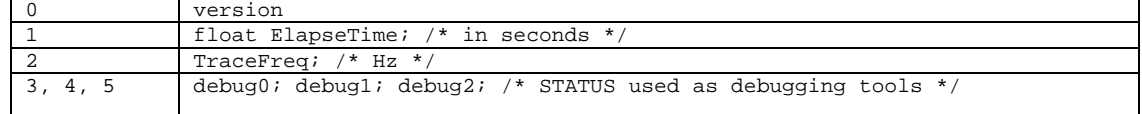

## **fSHOCKSTATUS Array**

This array is used for retrieving the floating point status of the classical Shock control analysis software option in Shaker Control.

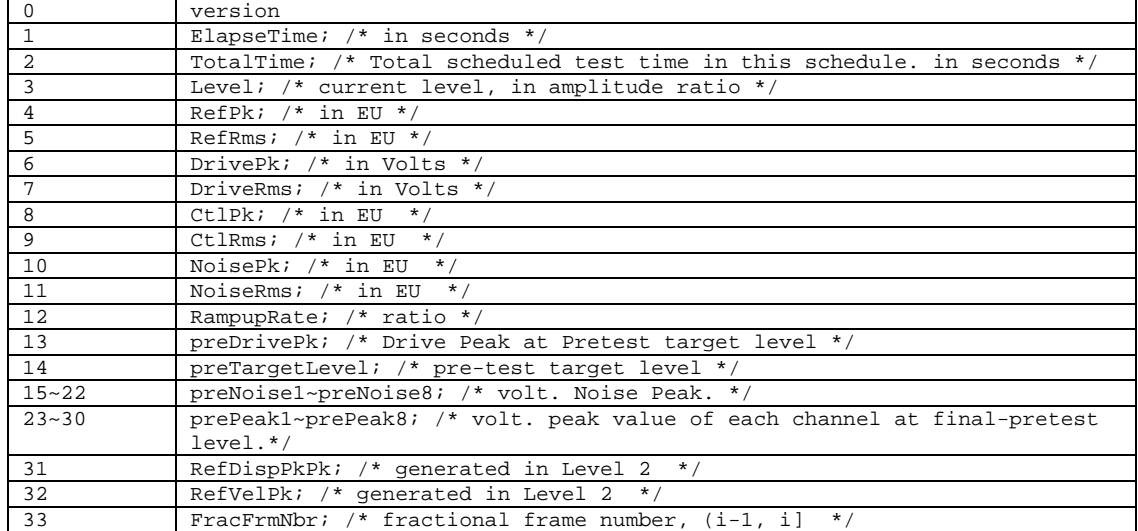

## **fRANDOMSTATUS Array**

This array is used for retrieving the floating point status of the Random control option in Shaker Control.

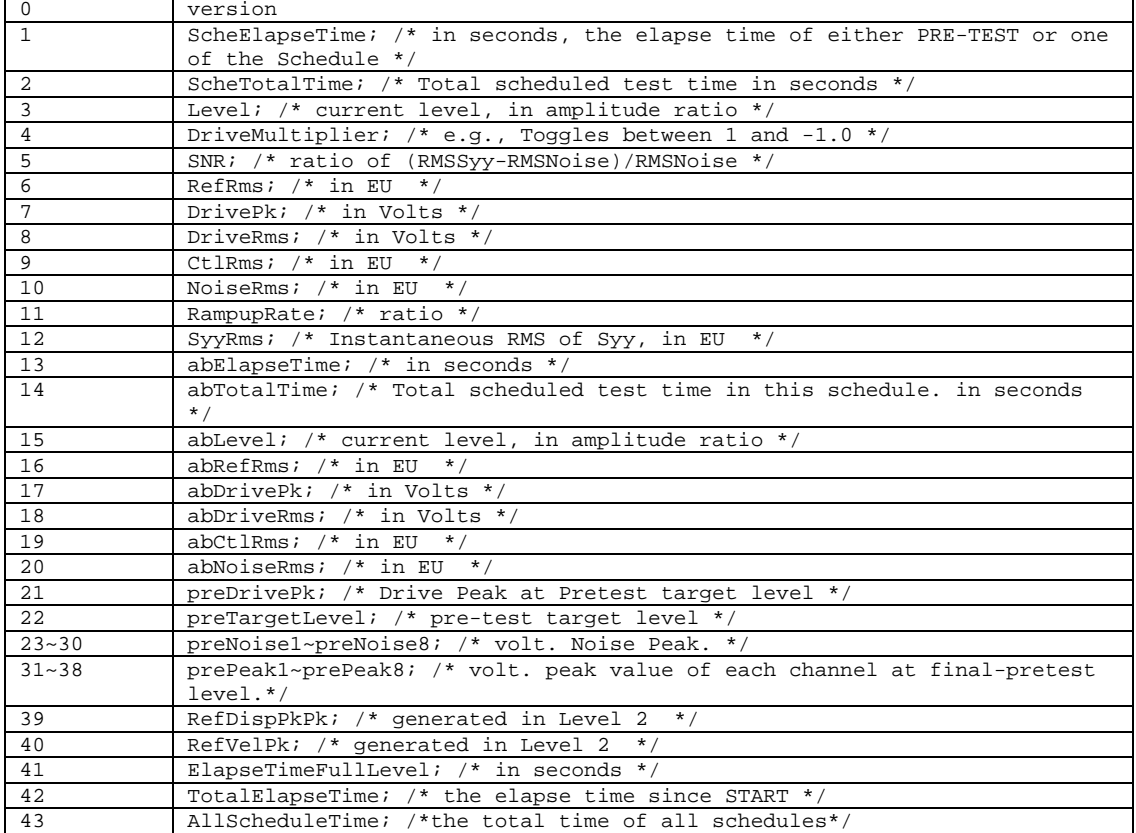

## **fSINESTATUS Array**

This array is used for retrieving the floating point status of the Sine control option in Shaker Control.

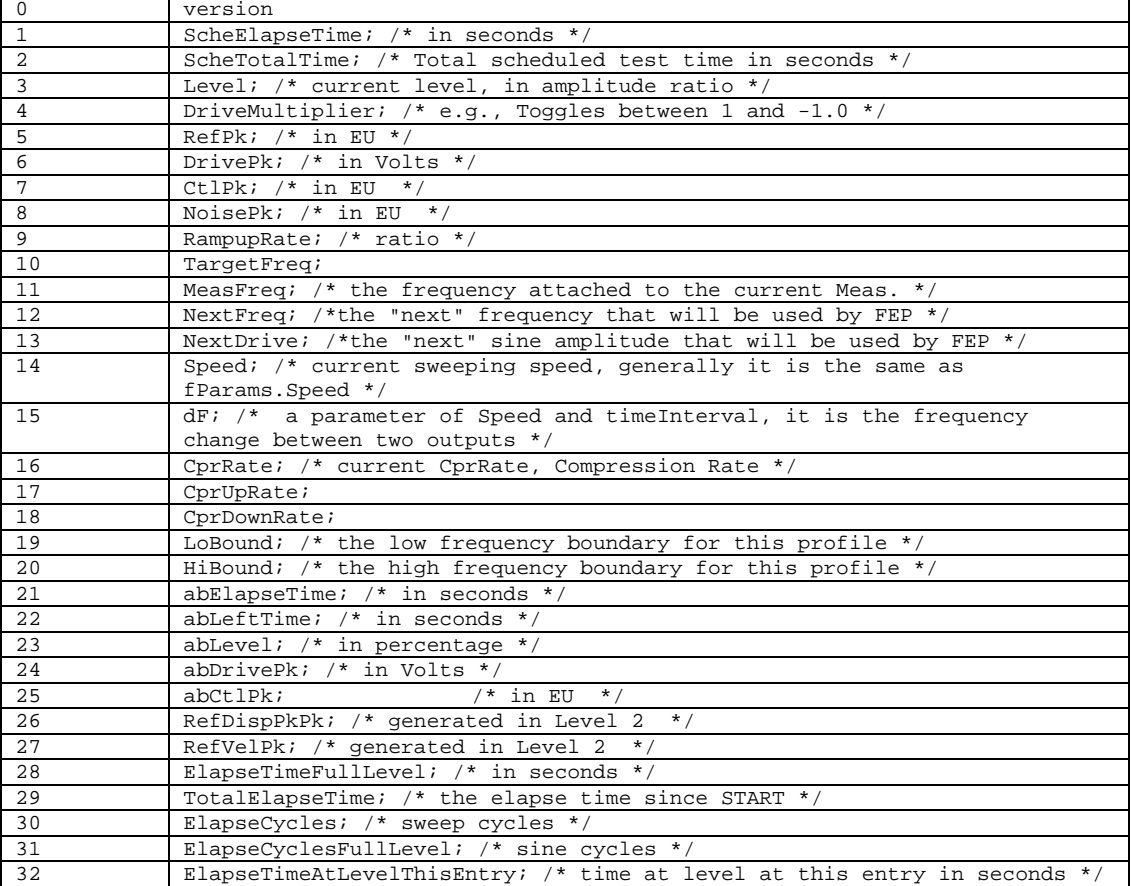

## **fLTHSTATUS Array**

This array is used for retrieving the floating point status of LTH control option in Shaker Control.

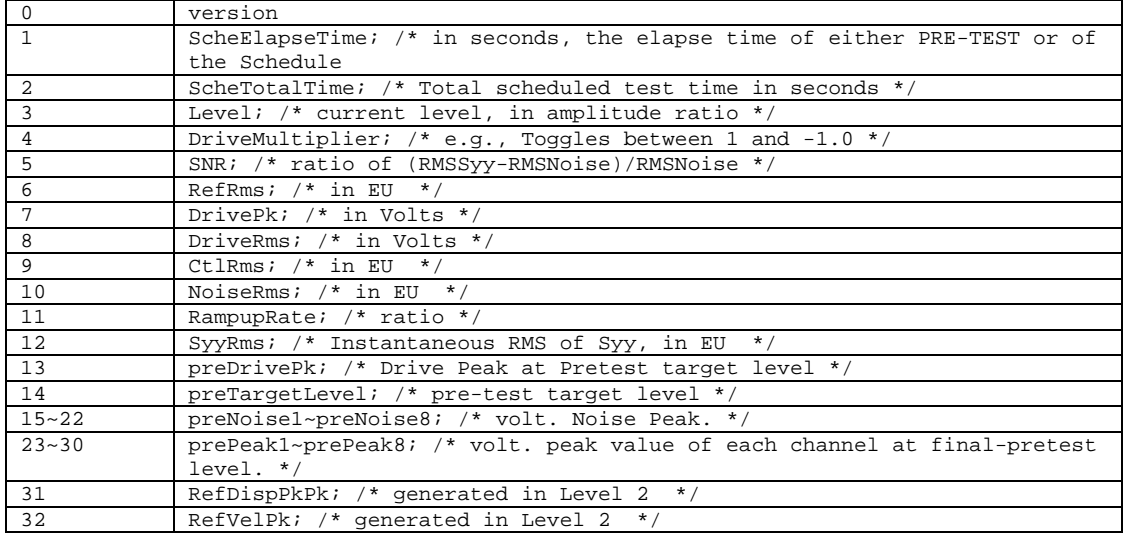

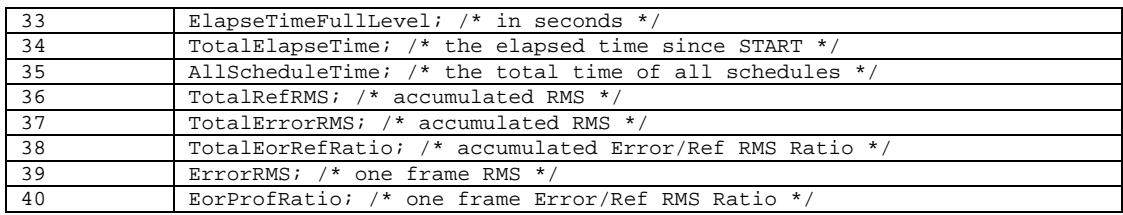

**Note:** To get the long or floating status array, it's important to call the ReadStatus() method to get the current status from the remote server and then restore client control.

<span id="page-41-0"></span>NetIStatus Events

#### **OnUpdateStatus()**

The server will fire this event when the status changes. Call the ReadStatus() method to respond to this event

## **Example in Visual Basic**

```
Private Sub NetIStatus_OnUpdateStatus() 
       NetIStatus1.ReadStatus() 
       Dim vStatus as Variant, nPrjType as Long 
       nPrjType = GetIntStatusArray(vStatus)
```

```
 nPrjType = GetFloatStatusArray(vStatus) 
End Sub
```
## <span id="page-42-0"></span>**NET-Integrator Sample Projects**

Note: All the samples must work together with LDS-Dactron software Shaker Control or RTPro applications.

After the NET-Integrator software is installed, it will copy a few sample projects to the destination folder.

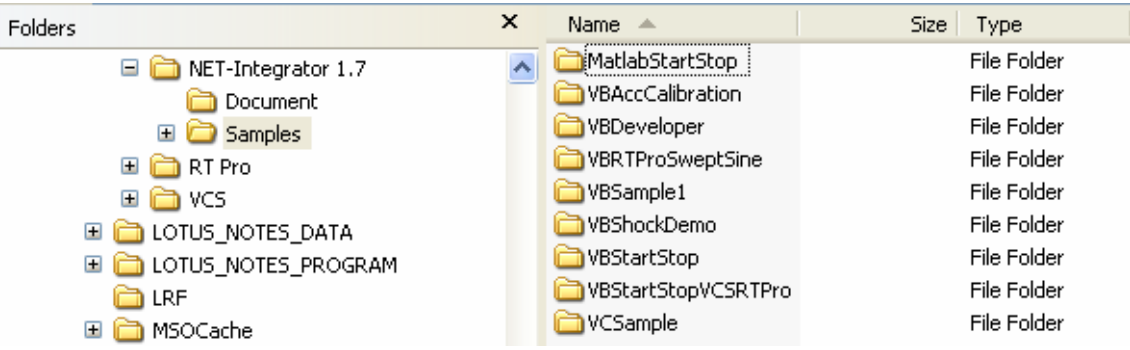

With the current releases of LDS-Dactron software, RTPro version 6.2 and Shaker Control version 6.2, the following samples are available:

- MatlabStartStop
- VBAccCalibration
- VBDeveloper
- VBRTProSweptSine
- VBSample1
- VBShockDemo
- VBStartStop
- VBStartStopVCSRTPro
- VCSample

#### *Visual BASIC Sample: VBStartStop*

Development Environment: Visual Basic 6.0 The following files are included in the **VBStartStop** folder:

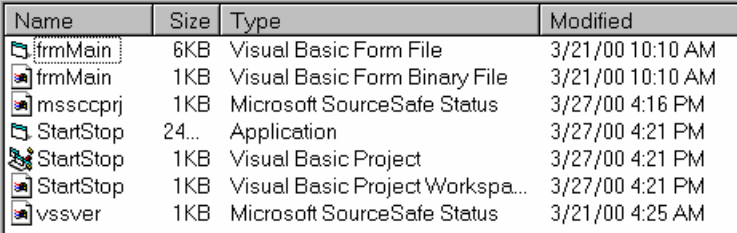

**VBStartStop** is probably the simplest project that you can build for NET-Integrator. It contains Start/Stop buttons, a Server Type selection, and a status display. To activate the executable, run the **StartStop.EXE** application. This **Net-Integrator** dialog box will display:

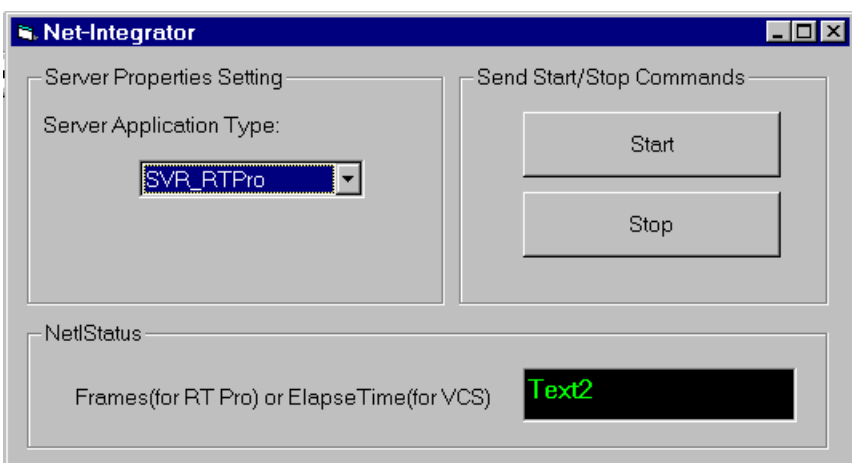

This client application does not ask for the assigned IP address for the server application. Therefore, it can only control the applications running on the same machine.

To load the source code, first open Visual Basic 6.0, then open the existing project StartStop as shown below:

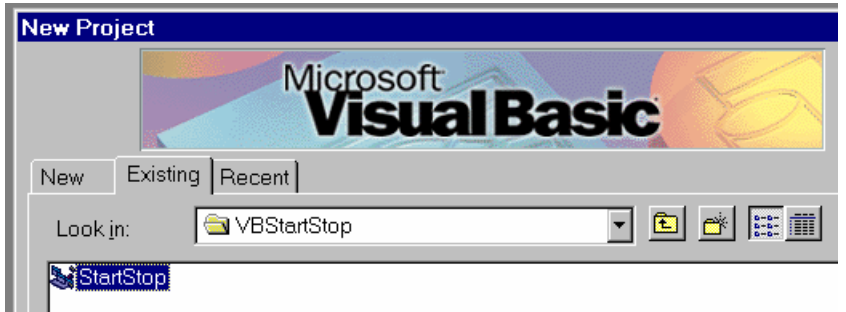

The source code is very simple. Following is the complete source listing for the file *form1(frmmain.frm)*:

```
Private Sub cmbAppType_Click() 
     NetICmd1.ApplicationType = cmbAppType.ListIndex 
     NetIStatus1.ApplicationType = cmbAppType.ListIndex 
End Sub 
Private Sub cmdStart_Click() 
     NetICmd1.SendCommand CMD_STARTMEAS 
     'Connect the NetIStatus1 to Server 
     NetIStatus1.ConnectToServerApp 
End Sub 
Private Sub cmdStop_Click() 
     NetICmd1.SendCommand CMD_STOPMEAS 
     'Disconnect the NetIStatus1 from Server 
     NetIStatus1.Disconnect 
End Sub 
Private Sub Form_Load()
```

```
 cmbAppType.ListIndex = 0 
End Sub 
Private Sub NetIStatus1_OnUpdateStatus(ByVal nRunStatus As Long) 
     NetIStatus1.ReadStatus 
     Dim vdata As Variant, l As Long 
     If NetIStatus1.ApplicationType = SVR_RTPRO Then 
         l = NetIStatus1.GetIntStatusArray(vdata) 
        txtFromNum.Text = vdata(4) 'Index 4 is the Frames
Number of Rt Pro 
     Else 
         l = NetIStatus1.GetFloatStatusArray(vdata) 
         txtFrmNum.Text = vdata(0) 'Index 0 is the ElapseTime 
of VCS 
     End If 
End Sub
```
To execute the program within the Visual Basic environment, press the F5 key.

## *Visual BASIC Sample: VBSample1*

Development Environment: Visual Basic 6.0

This project is intended to serve as a Visual Basic project template. It can be modified to build other applications.

The application file name is **NetInt.EXE** and is meant to run concurrently with RTPro or Shaker Control. When run, this **VB Net-Integrator** window will display:

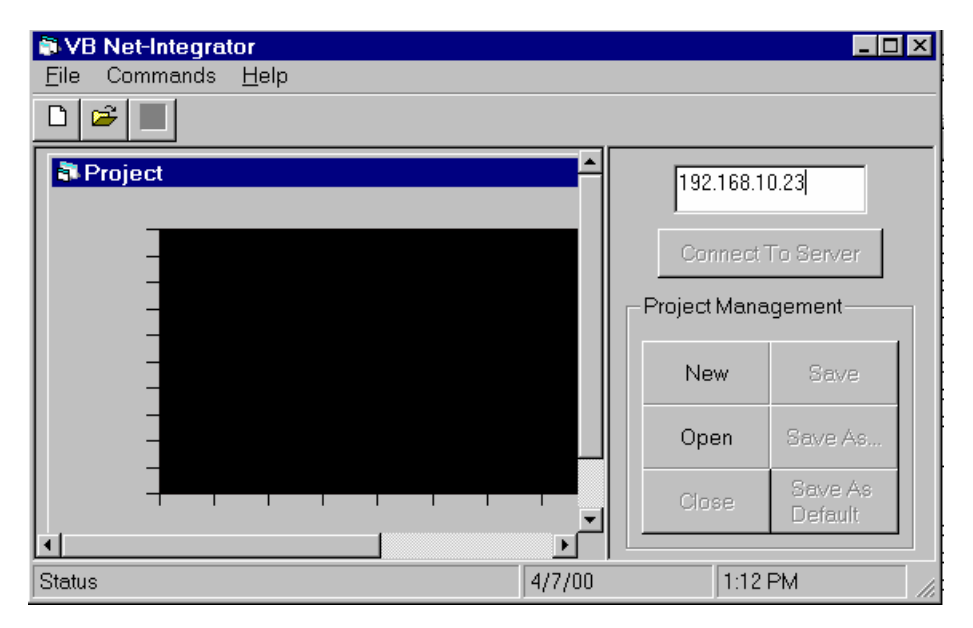

To make the connection from this client program to the server application, first assign the IP address of the computer that the server application is running and click the **Connect To Server** button.

<span id="page-45-0"></span>**Note:** The IP address needs to be entered even if the server application is running on the same machine of this client program.

Select the server type in the Select Application Type dialog box:

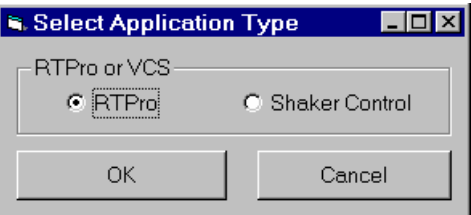

Then click OK to continue.

Click the New button to create a new project, or click the Open button to open an existing project. Once the project is loaded, push the Start button to run the application.

#### *Visual BASIC Sample: VBDeveloper*

Development Environment: Visual Basic 6.0

This program is more complex than **StartStop** and is meant for Visual Basic developers. You can use this program to send various commands and test the program. It is also possible to use this program as a template to build your own program.

To run the program, click the **developer.exe** application in the **VBDeveloper** folder. The NetIClient window will display.

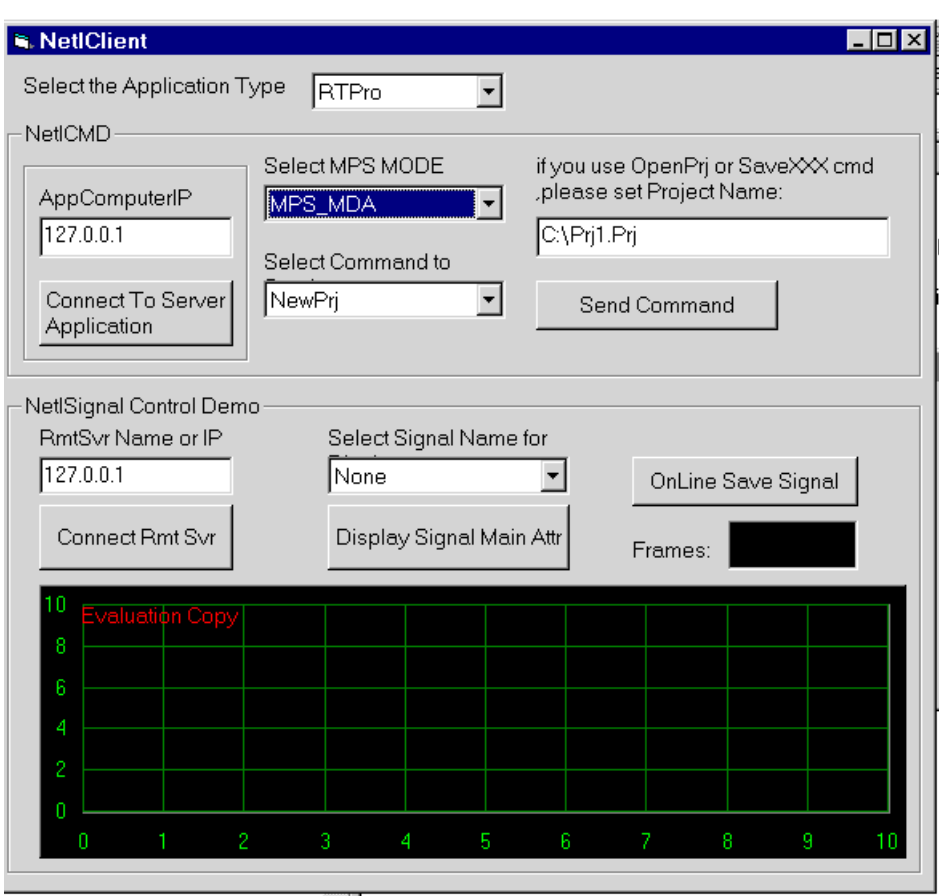

The **Developer** application allows more operations than the **StartStop** project. The user can select a software option to start, a command to send, a signal to display, etc. It also allows the client program to address a remote server application. The user must be very careful about the sequence of the operation or the Server application can run into illegal operation.

The files included with this project are:

| Name               |      | Size   Type                       | Modified  |
|--------------------|------|-----------------------------------|-----------|
| Developer          | 52KB | Application                       | 3/27/00 4 |
| ষ্ট্র Developer    | 1KB. | Visual Basic Project              | 3/27/004  |
| a Developer        |      | 1KB Visual Basic Project Workspa  | 3/27/00 4 |
| c. Form1           |      | 21KB Visual Basic Form File       | 3/22/007  |
| ls∎] Form 1        |      | 1KB Visual Basic Form Binary File | 3/22/007  |
| hi∏ Form1          | 1KB. | Text Document                     | 2/24/005  |
| the frmSaveSignals | 4KB. | Visual Basic Form File            | 3/22/006  |
| an frmSaveSignals  | 1KB. | Visual Basic Form Binary File     | 3/22/006  |
| cts.frmSigMainAttr | 9KB. | Visual Basic Form File            | 3/22/00 6 |
| a mssccpri         | 1KB. | Microsoft SourceSafe Status       | 3/27/00 4 |
| a Project1.PDM     | 5KB. | <b>PDM File</b>                   | 3/22/008  |
|                    |      |                                   |           |

**Note:** This project includes an ActiveX component from National Instruments for displaying signals. A message will pop up indicating that this is an evaluation version of the component.

## <span id="page-47-0"></span>*Visual C Sample: VCSample*

Development Environment: Visual C++ 6.0

This sample provides a basic skeleton program in Visual C++ showing how to program the NET-Integrator client.

After the sample program is installed, manually create a folder called **\res** in the **\VCSample** folder. Then drag the file **NetIDemoVc.ico** and **NetIDemoVc.rc2** into the **\res** folder. (For future releases, this step will be omitted).

In Visual C++, select **Open Workspace** item, Change the **Files of type** to **Projects (.dsp)**. Then load **NetIDemoVc.dsp**.

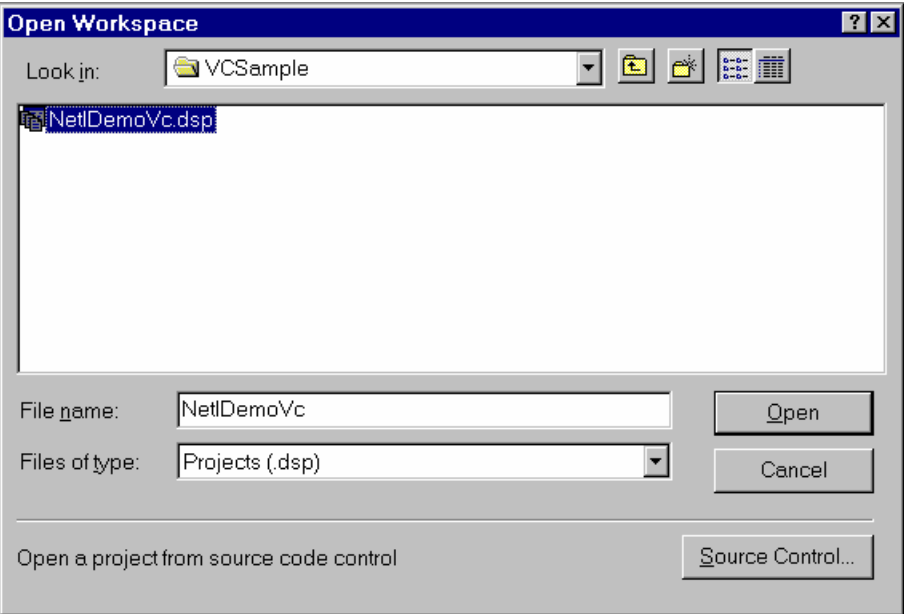

Build the **NetIDemoVc** project.

Start either the **RTPro** or **Shaker Control** application, then run the **NetIDemoVc** client program - shown below - which is very similar to the **VBSample1** project.

<span id="page-48-0"></span>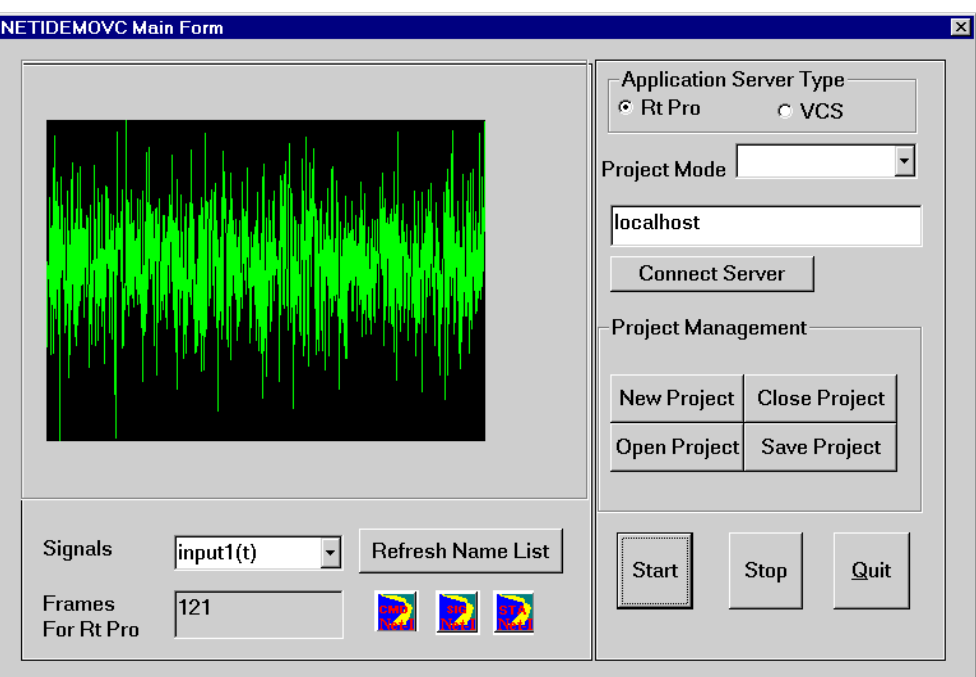

## *MatLab Samples: MatlabStartStop*

Development Environment: MatLab 5.3.1 or higher

In the sample folder \MatLabStartStop, two examples are given, one for RTPro, one for Shaker Control. To run the Shaker Control sample, first initiate the LDS-Dactron Shaker Control application. Then in the MatLab command line type in command "vcs". This command will call the MatLab rountine vcs.m.

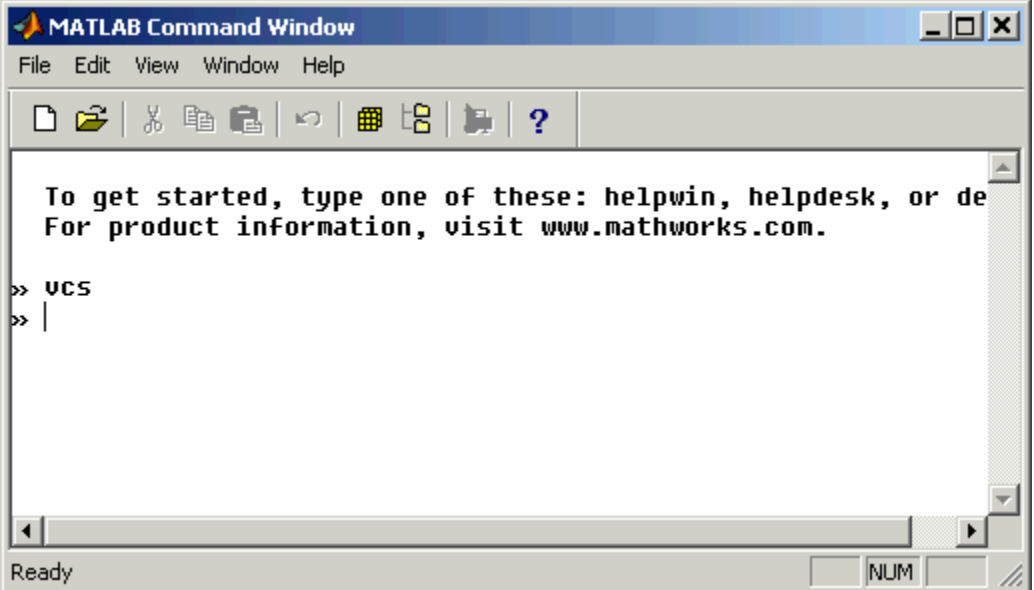

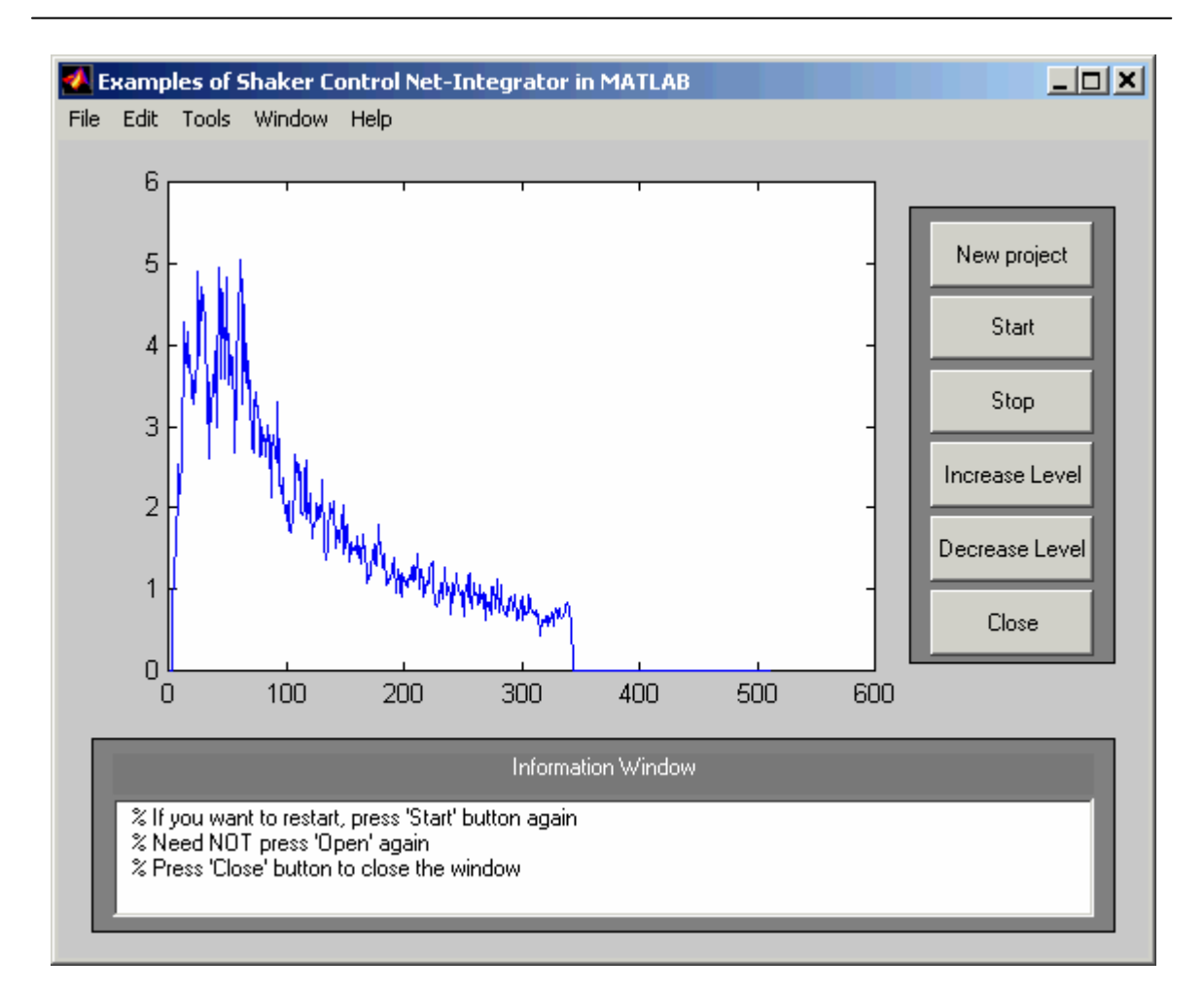

After the screen shows the picture above, the user can click the "New Project" to initiate the new project within the Shaker Control application. Then click Start or Stop button to execute the test. The signal shown within the MatLab sample window is the control signal shown in Shaker Control. The user can certainly extract any of the other signals from the test.

Similarly, the RTPro project can be executed. Below is the picture showing the RTPro sample after the user enters the "rtpro" from the command line.

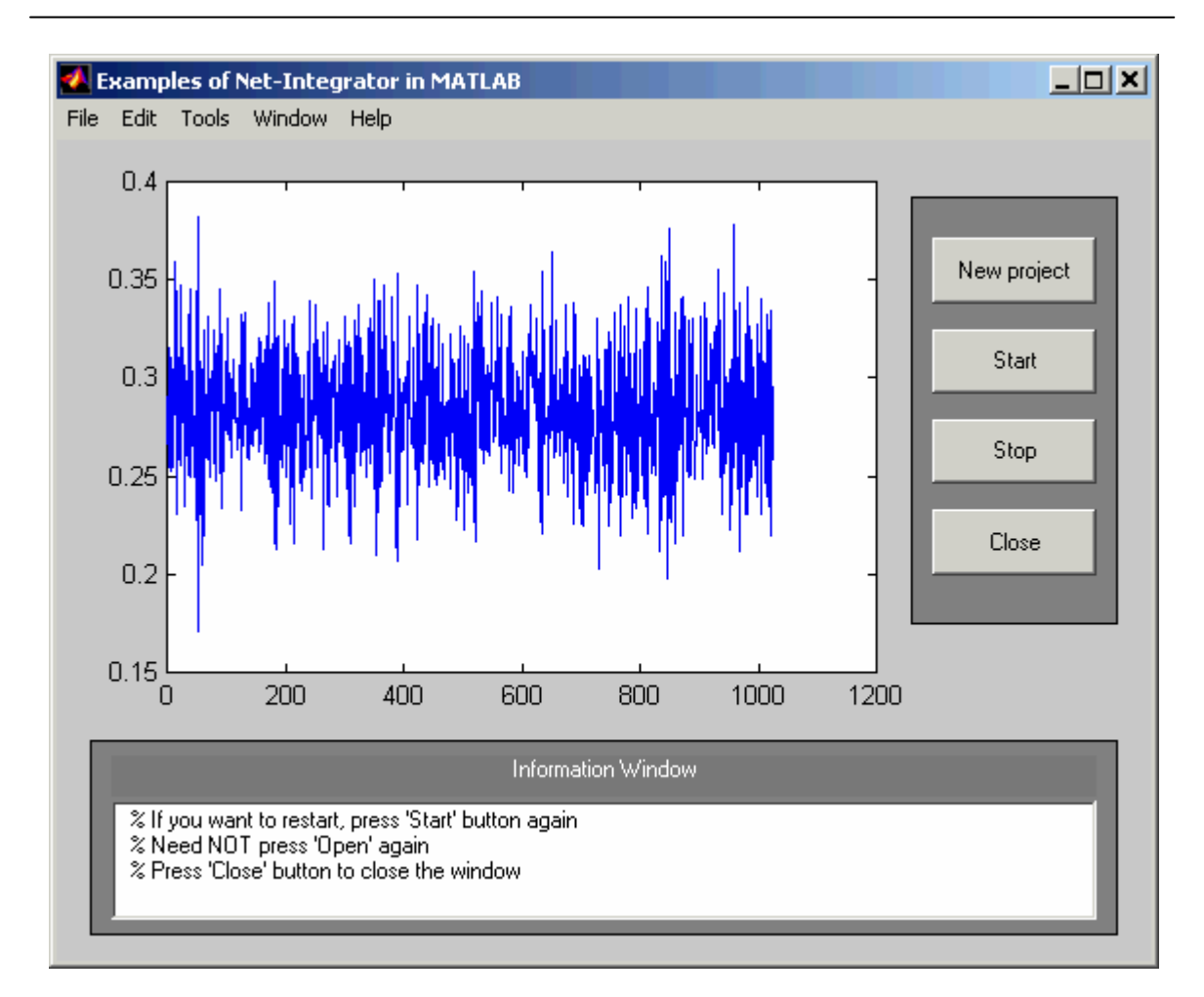

In the sample, the signal "input1(t)", is the time domain signal from channel 1 of RTPro, is displayed.

## <span id="page-51-0"></span>**General Questions and Answers**

#### *Can ActiveX controls Access a Remote Application? How?*

Yes. The ActiveX controls provided with LDS-Dactron NET-Integrator allow the user to access the server application remotely. To make the connection, each of the following controls have to be connected to the server application by setting property ApplicationType and AppComputerIP, and calling the method ConnectToServerApp:

```
NetICmd, NetISignal, and NetIStatus
```
## **Example in Visual Basic:**

```
NetICmd.ApplicationType = SVR_RTPRO 
NetICmd.AppComputerIP = "192.68.68.28" 
NetICmd.ConnectToServerApp 
…… 
NetISignal.ApplicationType = SVR_RTPRO 
NetISignal.AppComputerIP = "192.68.68.28" 
NetISignal.ConnectToServerApp 
……
NetIStatus.ApplicationType = SVR_RTPRO 
NetIStatus.AppComputerIP = "192.68.68.28" 
NetIStatus.ConnectToServerApp 
……
```
After these functions are called, all three ActiveX controls are connected to the RTPro application running on the computer with IP address "192.68.68.28".

#### *Can the Client Connect to a Local Server Application?*

Yes. In many cases, the client application, i.e., the ActiveX container, is running on the same machine as the server application. In this case, simply do not call the ConnectToServerApp method. The ActiveX controls will automatically connect to the applications running on the same computer that the client is running.

#### *What if ActiveX Tries to Connect a Server that is not Running?*

The server application must be manually launched before ActiveX can connect, otherwise the following dialog box will display on the client side.

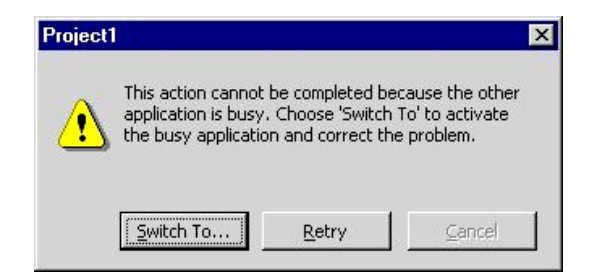

Some computers may wait for a few minutes to get this task resolved. To avoid the long waiting time, use dcomcnfg.exe to edit the Launching Permission of RTPro Document and ShkCtrl Document. Follow these steps:

Step 1: Run **dcomcnfg.exe** from Start->Run**…** menu.

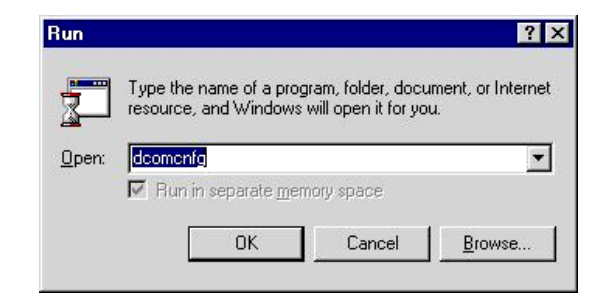

Step 2: At the Applications tab, choose the RTPro Document or ShkCtrl Document item and click Properties.

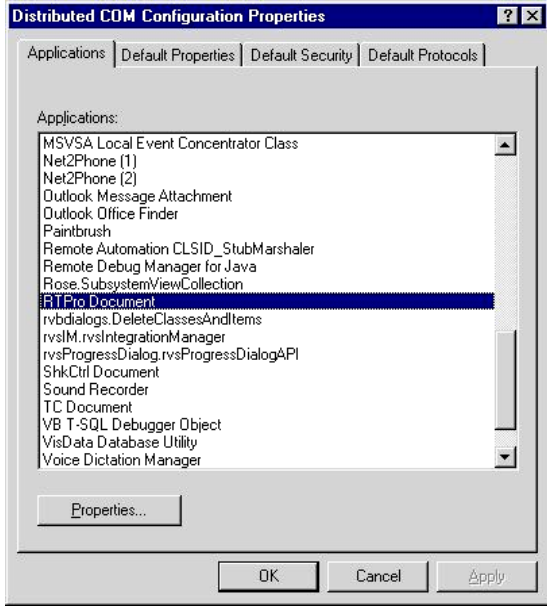

Step 3: At the Security tab, choose Use custom launch permissions and click Edit**.** 

<span id="page-53-0"></span>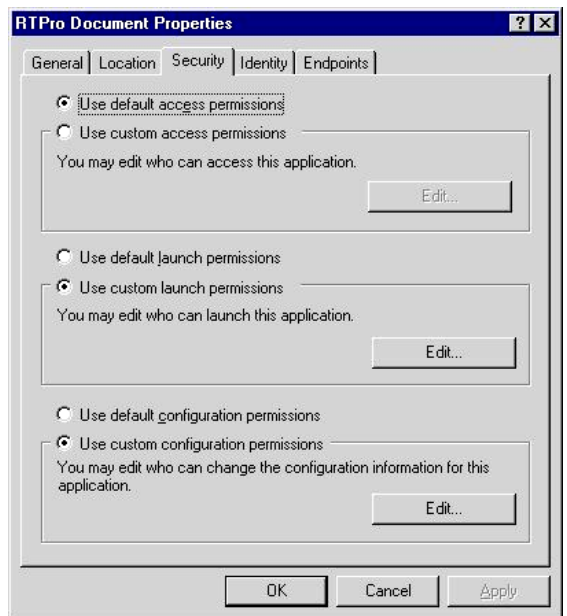

Step 4: Remove all the items under Name**:** except for the Administrator, and select Allow Launch in the Type of Access field.

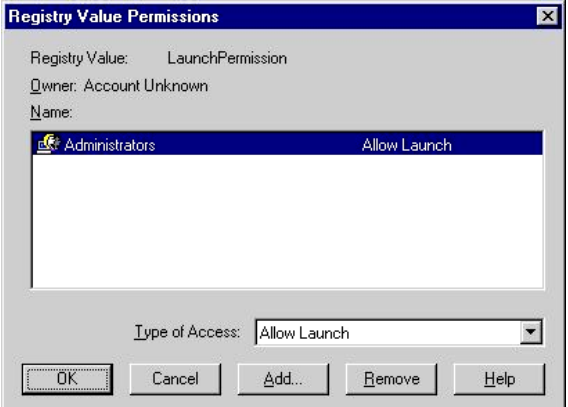

After this operation, the error code will be returned immediately if the server application is not running.

#### *How Can I Create a New Project on the Server Application?*

To create a new project on the Server Application, follow these steps:

Step 1: Assign the appropriate value to the ApplicationType property of the NetICmd ActiveX control. If you want to create the new project within the RTPro application, assign the value SVR\_RTPRO; otherwise SVR\_VCS for the Shaker Control application. This operation will connect the ActiveX control to the appropriate type of application. For example:

NetICmd.ApplicationType = SVR\_RTPRO

Step 2: Assign the appropriate value to the ProjectType property of the NetICmd ActiveX control.

NetICmd.ProjectType = MPS\_FFT

<span id="page-54-0"></span>Step 3: Send the command: CMD\_NEWPRJ (its value is 1)

NetICmd.SendCommand CMD\_NEWPRJ

This implementation will create a new project on a server application that has been launched.

#### *How Do I Open an Existing Project on the Server Application?*

To open an existing project on the Server Application, follow these steps:

Step 1: Assign the appropriate value to the ApplicationType property of the NetICmd ActiveX control. If you want to specify a project within the RTPro application, assign the value SVR\_RTPRO; otherwise SVR\_VCS for the Shaker Control application. This operation will connect the ActiveX control to the appropriate type of application. For example:

NetICmd.ApplicationType = SVR\_RTPRO

Step 2: Assign the appropriate value to the ProjectName property of NetICmd ActiveX control

NetICmd.ProjectName = "C:\LDS-Dactron\RTPro\FFT Test.prj"

Step 3: Send the command CMD\_OPENPRJ

NetICmd.SendCommand CMD\_OPENPRJ

This implementation will tell the server application to open an existing project called "FFT Test.prj" that is located in the "C:\LDS-Dactron\RTPro" folder.

#### *How Do I Send a Command to the Server Application?*

Sending commands from the Client ActiveX control to the server is easy. First, connect the Net ICmd control to the server. Then call the SendCommand method to send the command to the server application. If the command needs to go with parameters, assign the appropriate value(s) to the NetICmd property before the SendCommand is called. Here is a VB example:

NetICmd1.SendCommand CMD\_STARTMEAS

#### *How Do I Read the Status from the Server Application?*

The server application returns the testing status to the ActiveX client. The testing status is categorized into two groups: an integer group and a floating point data group. All of them have a data type in 32-bit wide. The user can interpret the array on the client side after the status array is received. For example, the following list shows the first five elements of the integer array that is used in the RTPro.

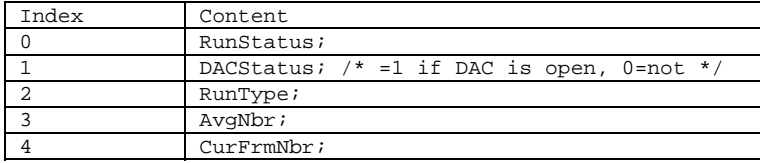

<span id="page-55-0"></span>Here is an example in Visual Basic:

```
Private Sub NetIStatus1_OnUpdateStatus(ByVal nRunStatus As Long) 
    NetIStatus1.ReadStatus 
     Dim vdata As Variant, l As Long 
     If NetIStatus1.ApplicationType = SVR_RTPRO Then 
         l = NetIStatus1.GetIntStatusArray(vdata) 
         txtFrmNum.Text = vdata(4) 'Index 4 is the Frames Number of Rt Pro 
     Else 
         l = NetIStatus1.GetFloatStatusArray(vdata) 
         txtFrmNum.Text = vdata(0) 'Index 0 is the ElapseTime of VCS 
     End If 
End Sub
```
This example shows that the edit box content txtFrmNum.Text is assigned based on the server type. If the server is running RTPro, the frame number is retrieved. If it is a LDS-Dactron Shaker Control system, the Elapsed Time is retrieved.

The status can be retrieved at any time, but it is retrieved more frequently when the NetIStatus ActiveX control receives the OnUpdateStatus event, as shown in this example.

#### *How Can I Identify All of the Signals in the Server Application?*

A signal is an array of data with a number of attributes. The array and attributes can be read by using signal names. That is, in order to read the signal, the client ActiveX control must know the name of the signal first.

Call Method ReadAllSignalName for the NetISignal ActiveX control to obtain all the signal names. After this method is called, the property SignalCount indicates the total number of signals. Following is a Visual Basic sample describing how to read all the signal names from the server application and assign all the names to a combo box represented by cmbSignalNames.

```
Private Sub AddSignal() 
     'Get all signals 
     Dim i As Long 
'The follow call will read all the signal names into client 
     NetISignal1.ReadAllSignalName 
'Assign all the names to the combo box 
     With cmbSignalNames 
         While .ListCount > 1 
              .RemoveItem .ListCount - 1 
         Wend 
     End With 
     With NetISignal1 
        For i = 0 To . Signal Count - 1
              cmbSignalNames.AddItem .Signals(i).Name, i + 1 
         Next i 
         If .SignalCount > 0 Then 
              cmbSignalNames.ListIndex = 1 
         End If 
     End With
```
End Sub

## <span id="page-56-0"></span>*How Do I Read the Signal Attributes from the Server Application?*

Call the method ReadSigAttrByName or ReadSigMainAttrByName to read the attributes for all the signals. Then go through the signal list by index to retrieve the signal attributes of an individual signal. Here is a Visual Basic sample:

```
NetISignal1.ReadSigMainAttrByName cmbSignalNames.Text 
Dim n As Long 
Dim nAllocSize As Long 
Dim nDH As Single 
'Find the index 
n = NetISignal1.FindSignalIndexByName(cmbSignalNames.Text) 
With NetISignal1.Signals(n) 
     nAllocSize = .AllocSize 
     nDH = .HIncreaseStep 
End With
```
### <span id="page-57-0"></span>*How Do I Read the Signal Array from the Server Application?*

Usually the user wants to read the signal when the NetISignal ActiveX receives the OnUpdateSignal Event.

Simply call the ReadSignalData method to read the content of a data array. Then use the index to retrieve each element of the array. Here is an VB sample showing how to read the signal with name "input1(t).sig":

```
Private Sub NetISignal1_OnUpdateSignal(ByVal nSigNum As Long) 
       Dim v As Variant 
       Dim firstPoint as Single 
       v = NetISignal1.ReadSignalData("input1(t).sig") 
       ' obtain the first element of the array v 
      firstPoint = v(0)End Sub
```
## <span id="page-58-0"></span>*How Can I Save the Signals?*

The client ActiveX can instruct the server application to save the signals, but the server application needs to know which signal to save. Before the server application saves the signals, the user must assign a destination folder and instruct how to name the signal files. Here are the dialog boxes in the Shaker Control application for setting up these parameters:

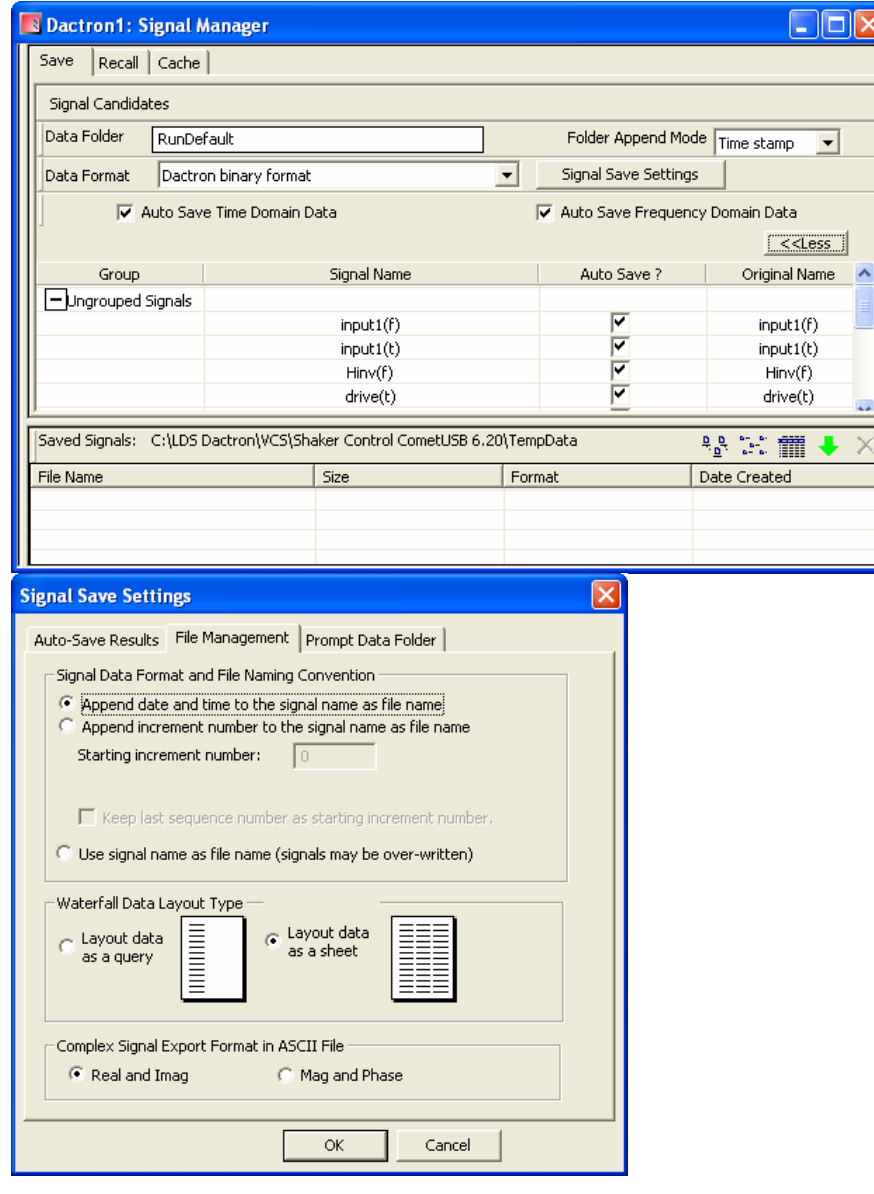

In the above setup, the signal names will be appended with date and time stamps and the signals will be saved in LDS-Dactron binary format to the current Data Folder folder. .

On the ActiveX client side, the user needs to set an EnableOnLineSave property then call the method OnLineSaveSignal to invoke the actions of saving signals on the server side. Here is a Visual Basic sample:

```
Private Sub cmdOK_Click() 
     Dim n As Long, i As Integer 
     With frmNIClient.NetISignal1 
        For i = 0 To lstSaveSig. ListCount - 1
              lstSaveSig.ListIndex = i 
              n = .FindSignalIndexByName(lstSaveSig.Text) 
              .Signals(n).EnableOnLineSave = 1 
         Next i 
          .OnLineSaveSignal 
     End With 
End Sub
```
## <span id="page-60-0"></span>**Limited Warranty Statement**

LDS warrants to you, the Buyer, that LDS hardware, accessories and supplies will be free from defects in material and workmanship, for a period of one year from date of shipment. If LDS receives notice of such defects during the warranty period, LDS will, at its option, either repair or replace products which prove to be defective. Replacement products may be either new or equivalent in performance to new.

LDS warrants to you that LDS software will not fail to execute its programming instructions, for a period of one year from date of shipment, due to defects in material and workmanship when properly installed. If LDS receives notice of such defects during the warranty period, LDS will, at its option, either repair or replace software media which does not execute its programming instructions due to such defects

LDS does not warrant that the operation of LDS products will be uninterrupted or error free.

LDS products may contain remanufactured parts equivalent to new in performance or may have been subject to incidental use.

Warranty does not apply to defects resulting from (a) improper or inadequate maintenance or calibration, (b) software, interfacing, parts or supplies not supplied by LDS, (c) unauthorized modification or misuse, (d) operation outside of the published environmental specifications for the product, or (e) improper site preparation or maintenance.

NO OTHER WARRANTY OR CONDITION, WHETHER WRITTEN OR ORAL, IS EXPRESSED OR IMPLIED AND LDS SPECIFICALLY DISCLAIMS ANY IMPLIED WARRANTIES OR CONDITIONS OF MERCHANTABILITY, SATISFACTORY QUALITY, AND FITNESS FOR A PARTICULAR PURPOSE.

THE REMEDIES IN THIS WARRANTY STATEMENT ARE BUYER'S SOLE AND EXCLUSIVE REMEDIES. EXCEPT AS INDICATED ABOVE, IN NO EVENT WILL LDS OR ITS SUPPLIERS BE LIABLE FOR LOSS OF DATA OR FOR DIRECT, INDIRECT, SPECIAL, INCIDENTAL, CONSEQUENTIAL (INCLUDING LOST PROFIT OR DATA), OR OTHER DAMAGE, WHETHER BASED IN CONTRACT, TORT, OR OTHER LEGAL THEORY.

#### **ASSISTANCE**

If you are unable to solve a problem with your LDS-Dactron product, contact your LDS Representative. To locate the LDS Representative in your area refer to LDS web site [www.lds-group.com](http://www.lds-group.com/). You can also contact LDS-Dactron directly at using the contact information on the cover page.

#### **TO RECEIVE WARRANTY REPAIR SERVICE**

To obtain warranty service or repair, LDS-Dactron products must be returned to a service facility designated by LDS. Buyer shall prepay shipping charges to LDS and LDS shall pay shipping charges to return the product to Buyer. However, Buyer shall pay all shipping charges, duties, and taxes for products returned to LDS from countries and locations outside of the United States.

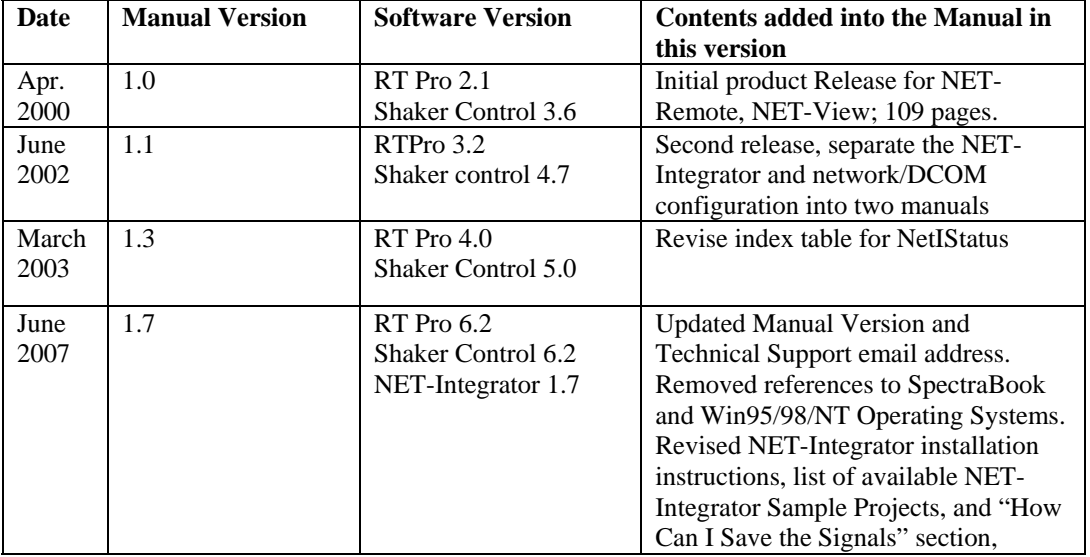

## <span id="page-62-0"></span>**Manual Revision History**